# Bidder User Guide

This guide is meant for users that have registered as a Bidder for Riverside County. This document shows the access the user has as a Bidder User and shows the task and views for the user.

The two main task a Bidder user will have is to Bid on Events that were created and posted on the portal and to update and manage the Bidder information.

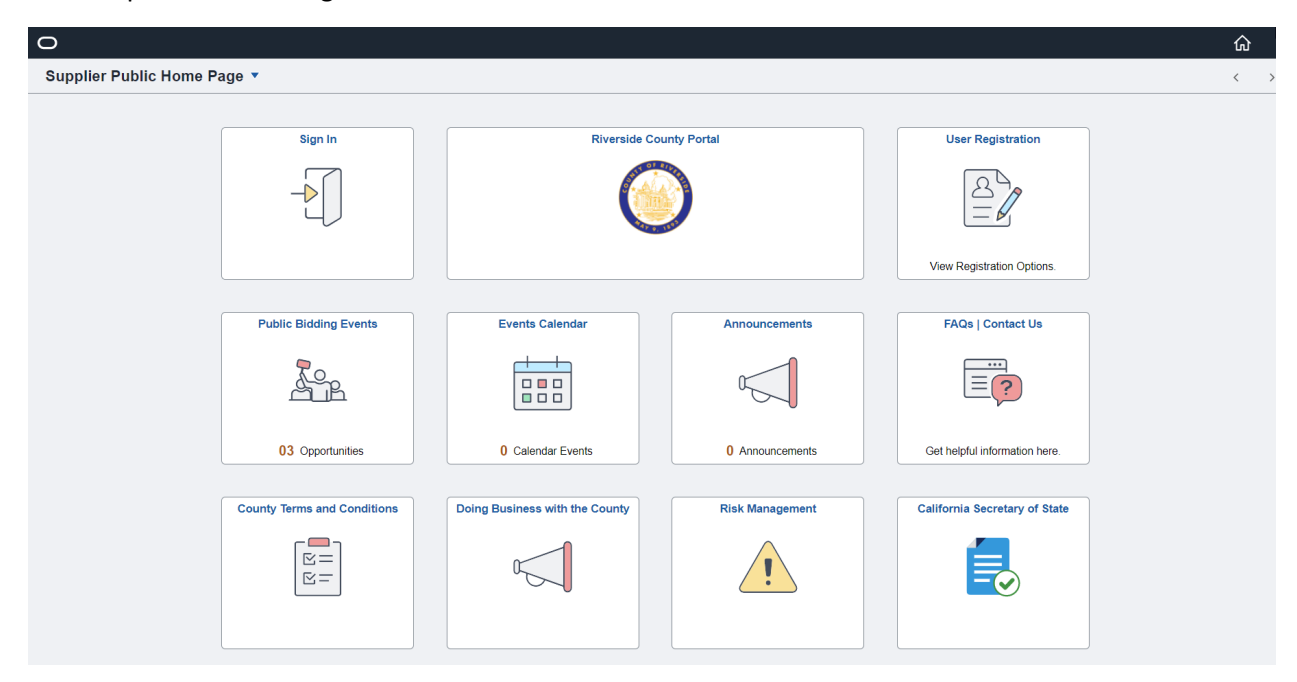

Supplier Portal Landing Page

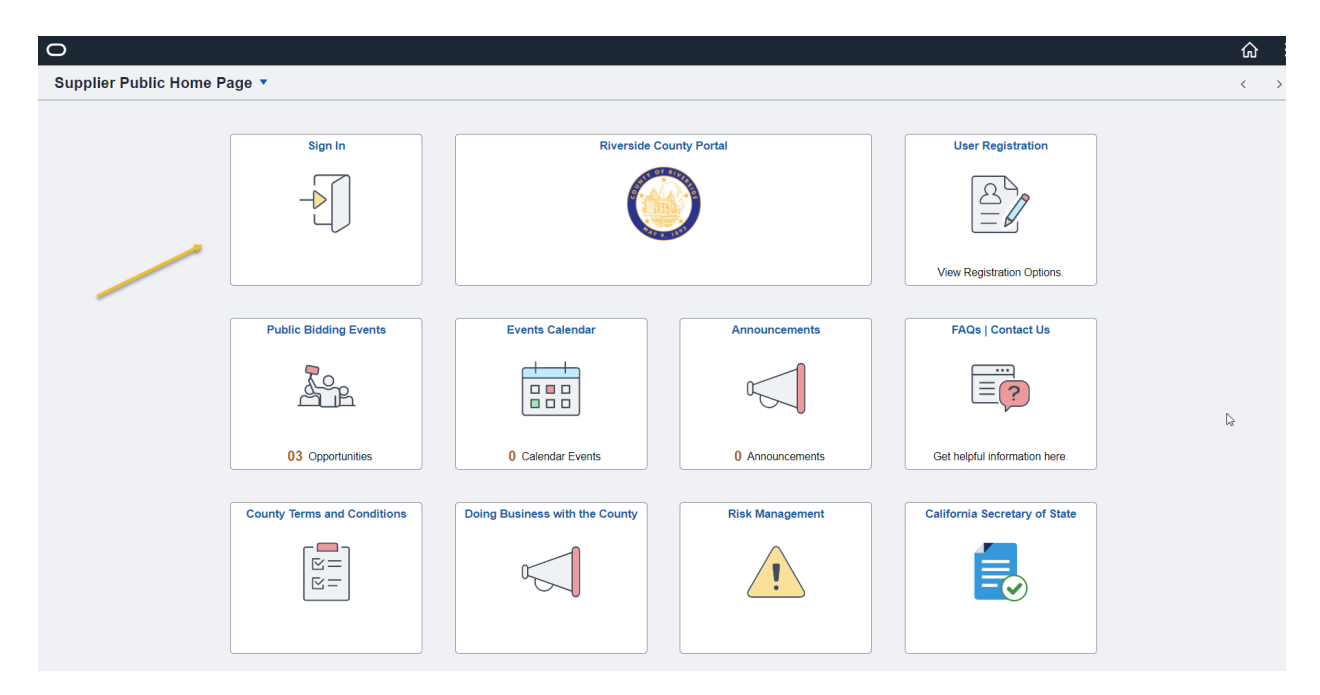

Sign In

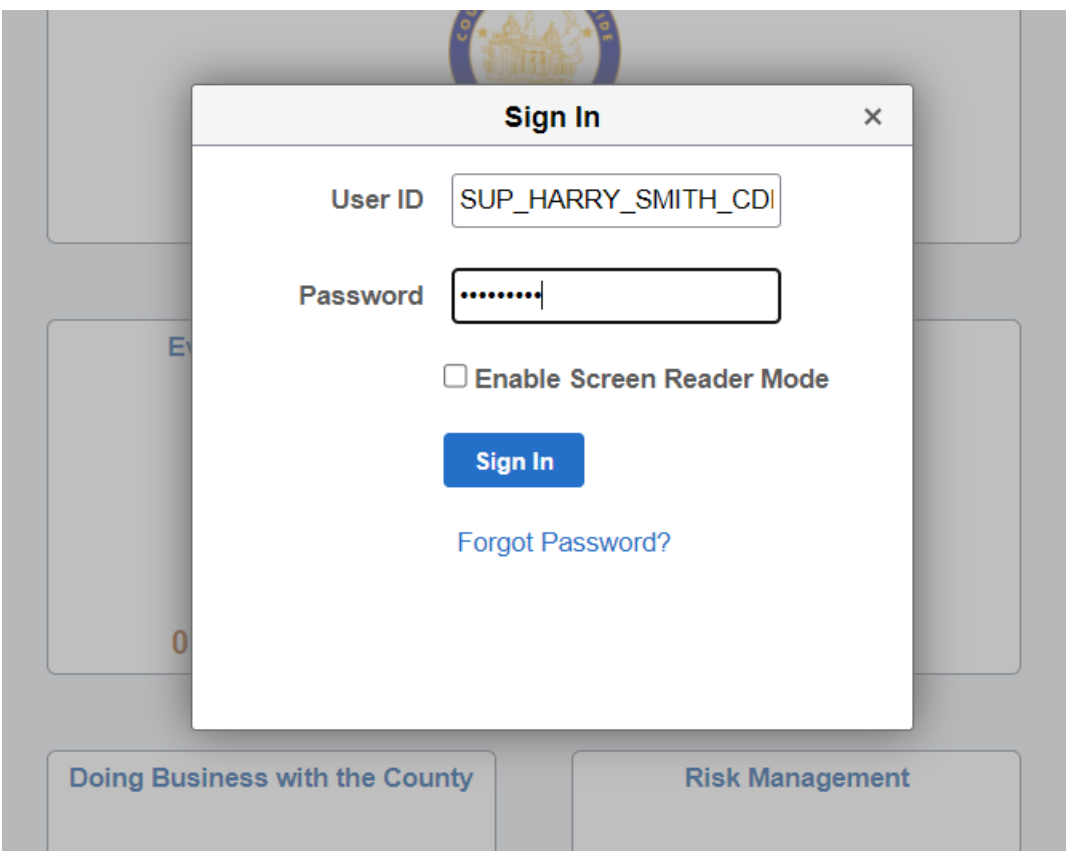

Enter User ID and Password

Sign In

Harry Smith - CDE

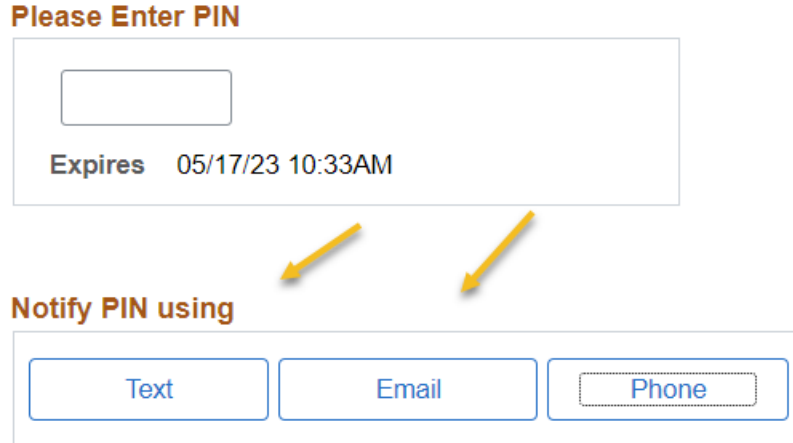

Save

On Sign In you will need to log in through a Multi Factor Authentication (MFA)

#### Select Desired method to receive code

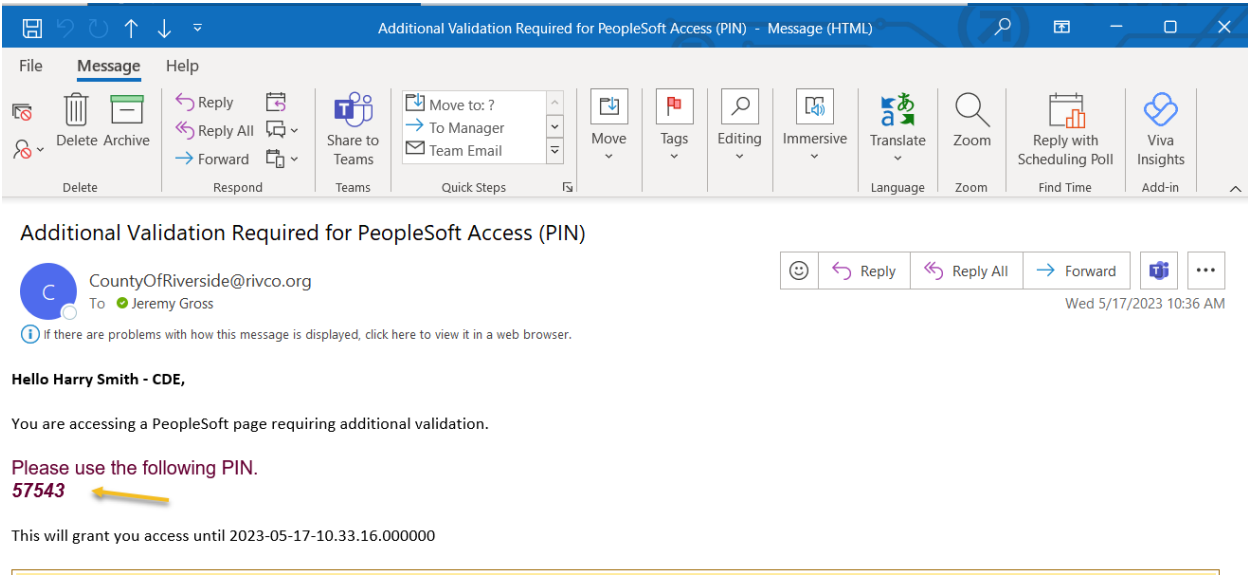

CAUTION: This email originated from outside of the organization. Do not click links or open attachments unless you recognize the sender and know the content is safe.

Code received Via email

Harry Smith - CDE

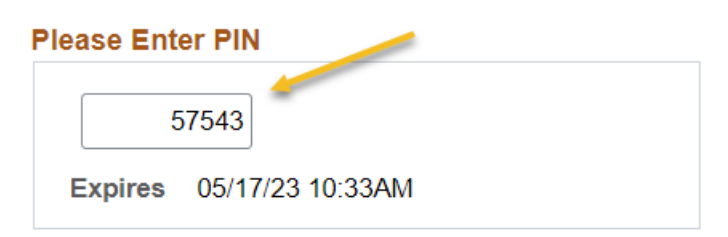

## **Notify PIN using**

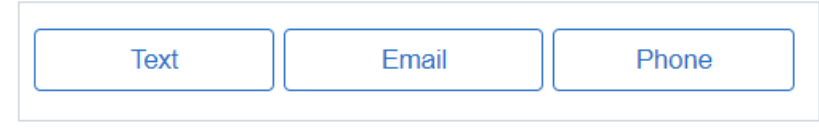

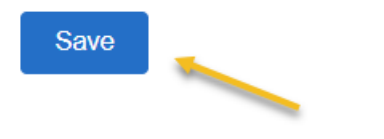

#### Enter Code

#### Select Save

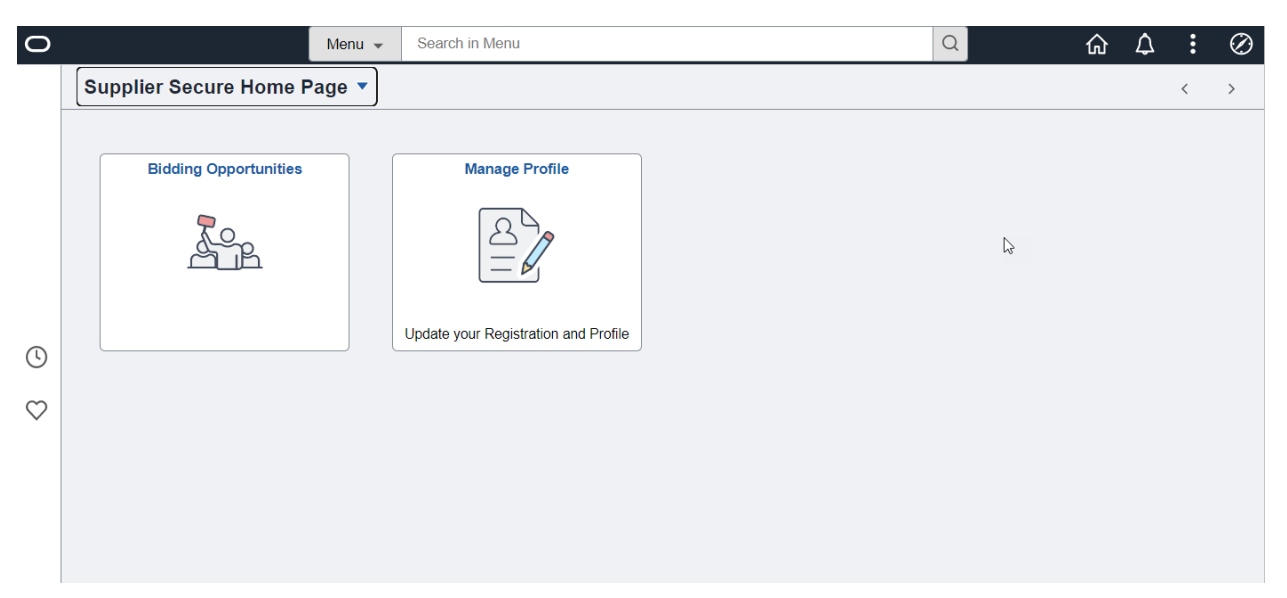

# Bidder Landing Page (once logged in)

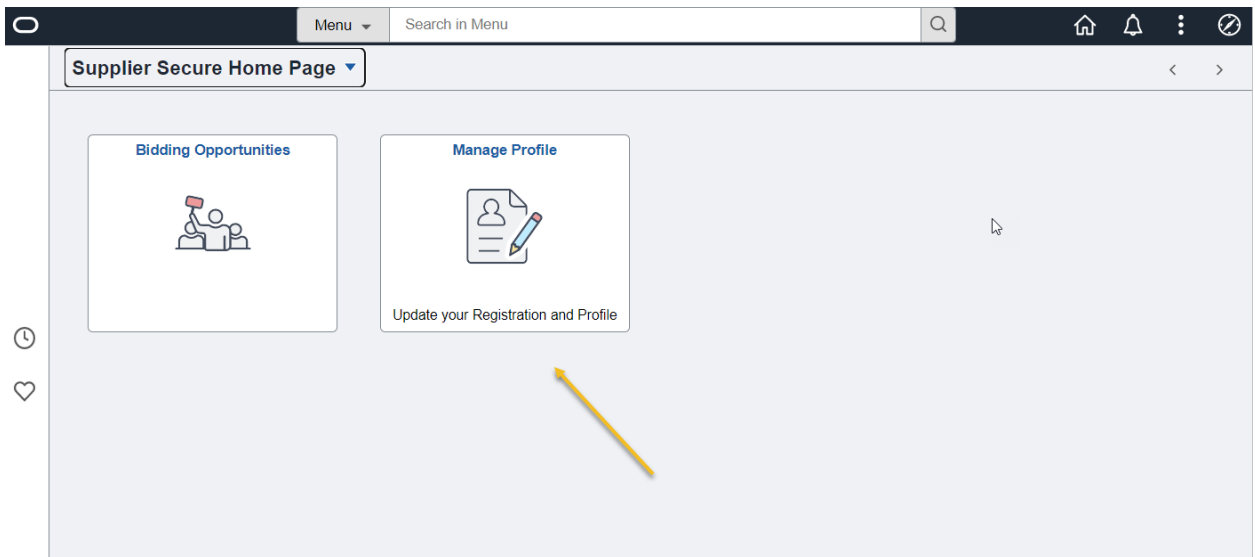

# Manage Profiles

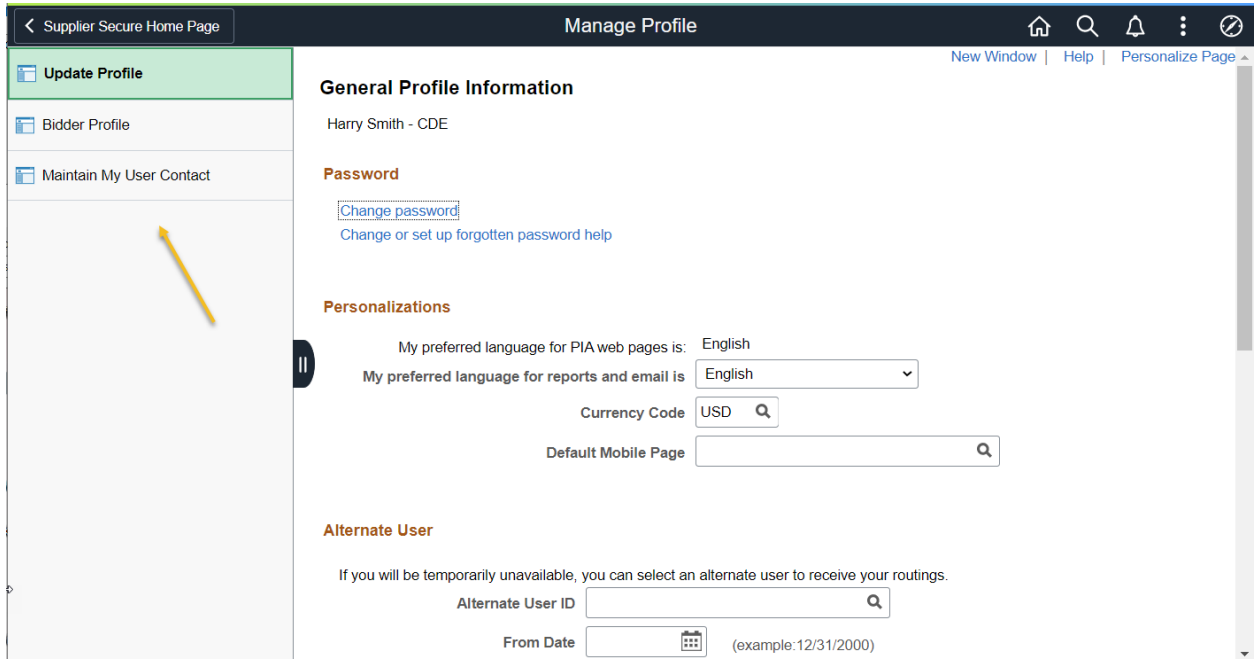

# Three Options in Manage Profiles Tile

- Update Profile
- Bidder Profile
- Maintain My User Contact

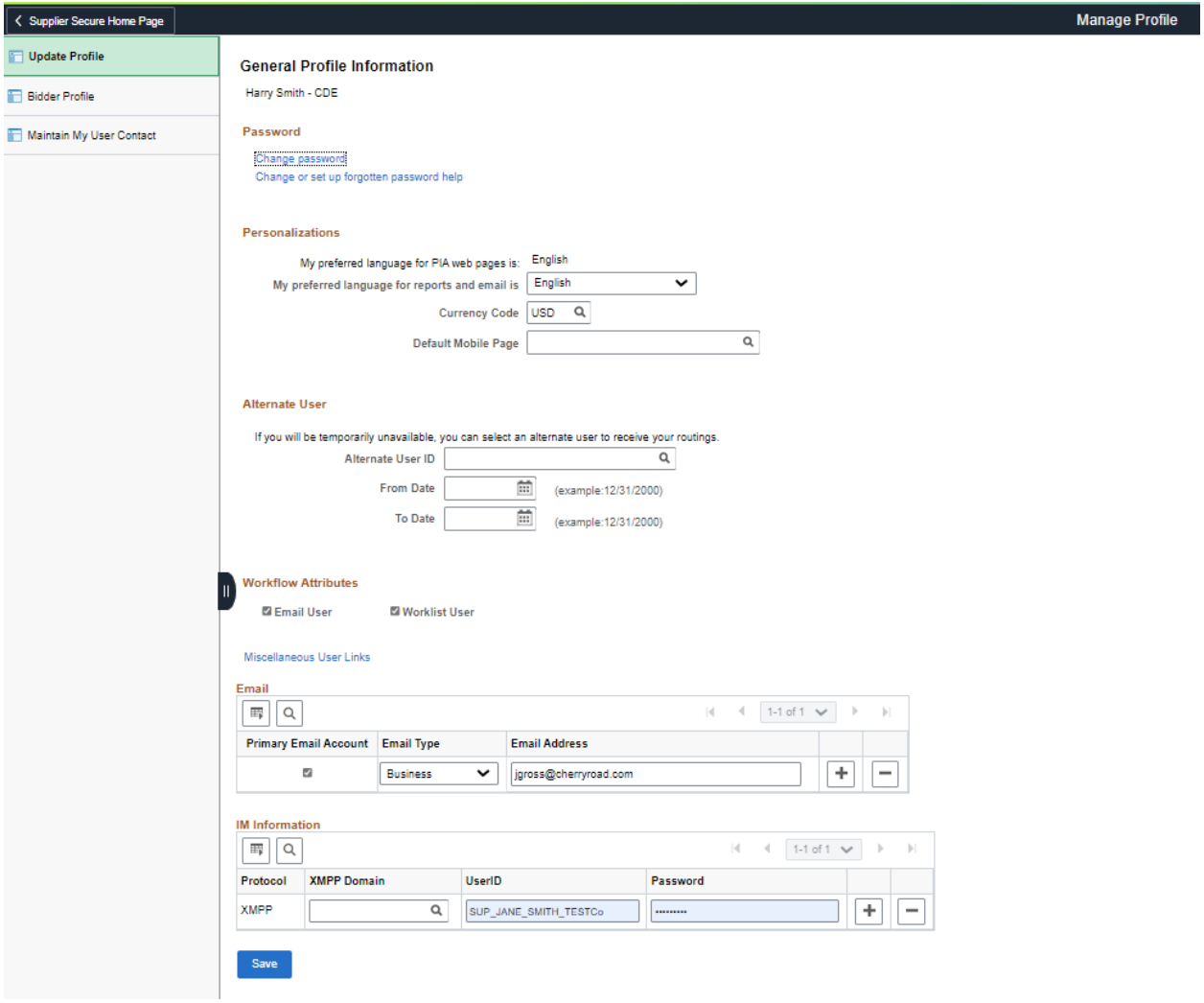

# Update Profile

Can Change Password

Other general settings for user

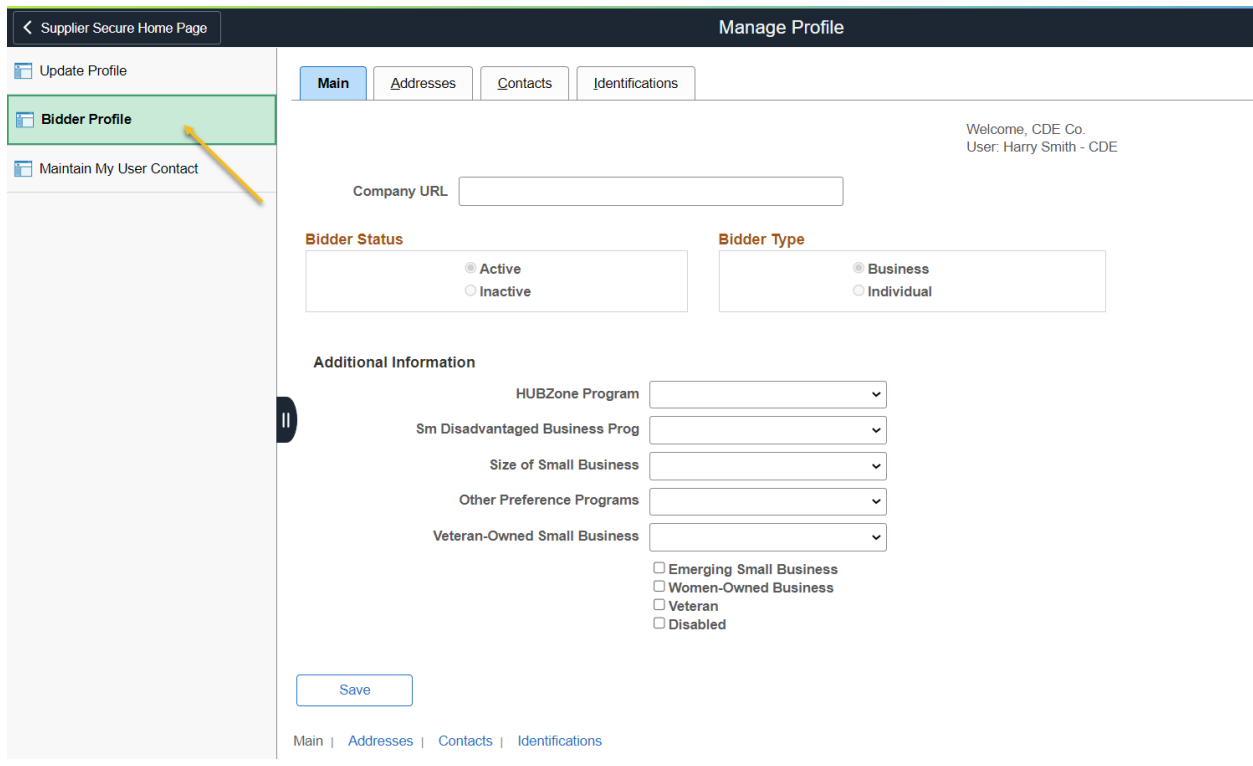

## Bidder Profile

4 Sections to Bidder Profile that can be updated

Main

Addresses

Contacts

Identifications

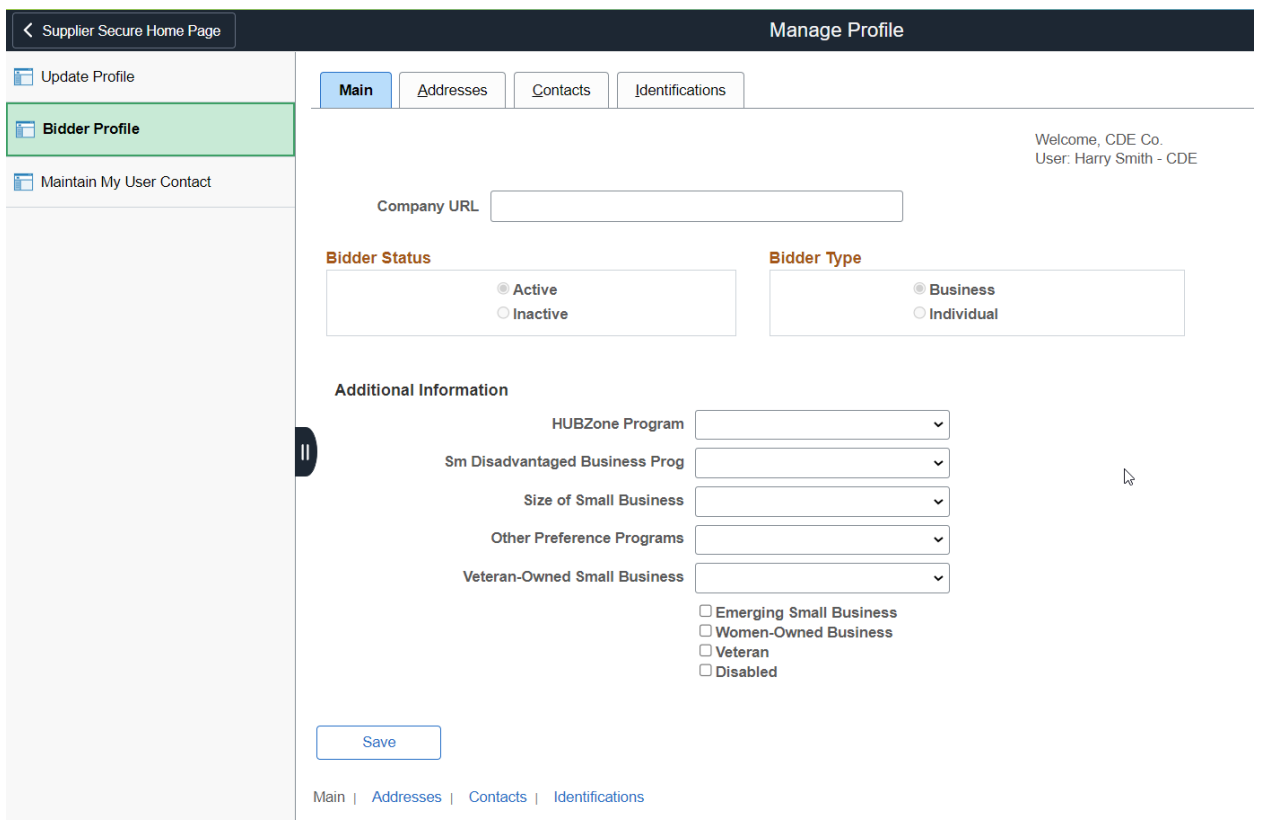

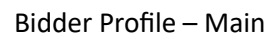

Company URL can be entered

Additional Information on Company can be entered

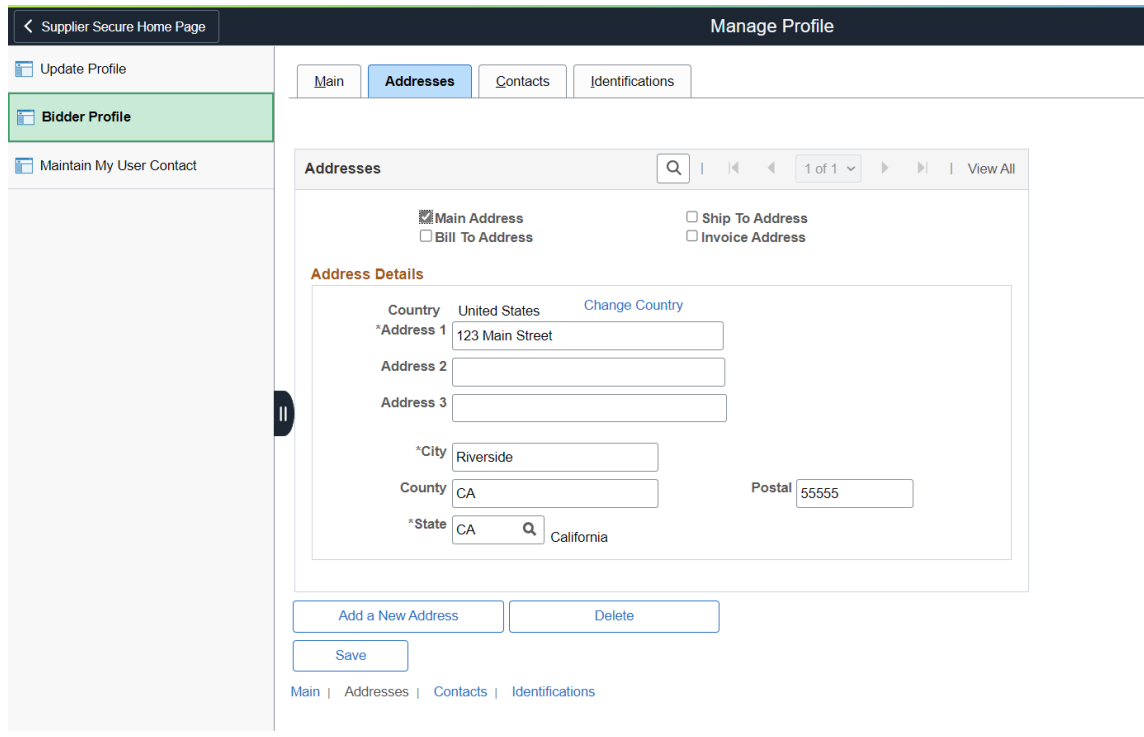

an di Kabupatén

### Bidder Profile – Addresses

Update Address

Add Additional Addresses through Add a New Address Button

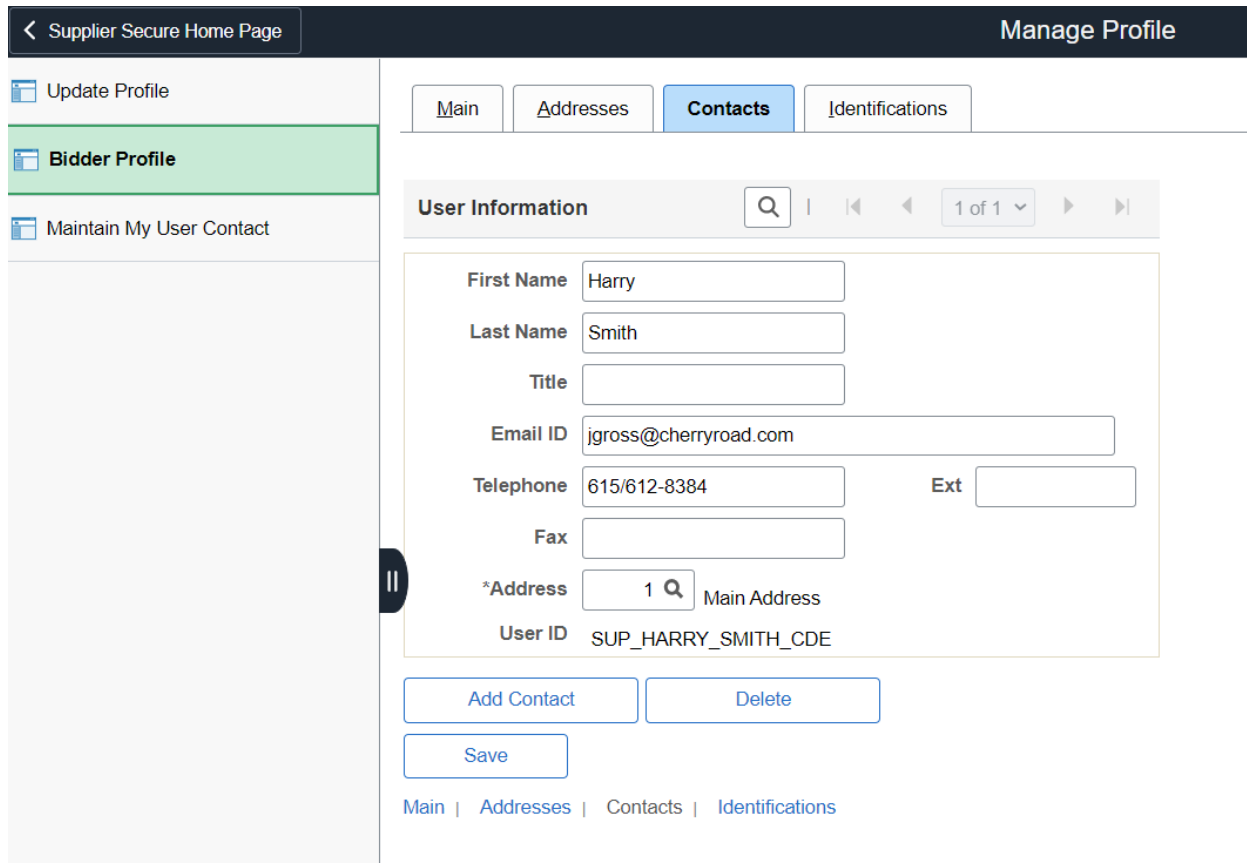

Bidder Profile – Contacts

Update Profile

Add additional contacts for your company through add a contact button

Delete contacts is available for changes

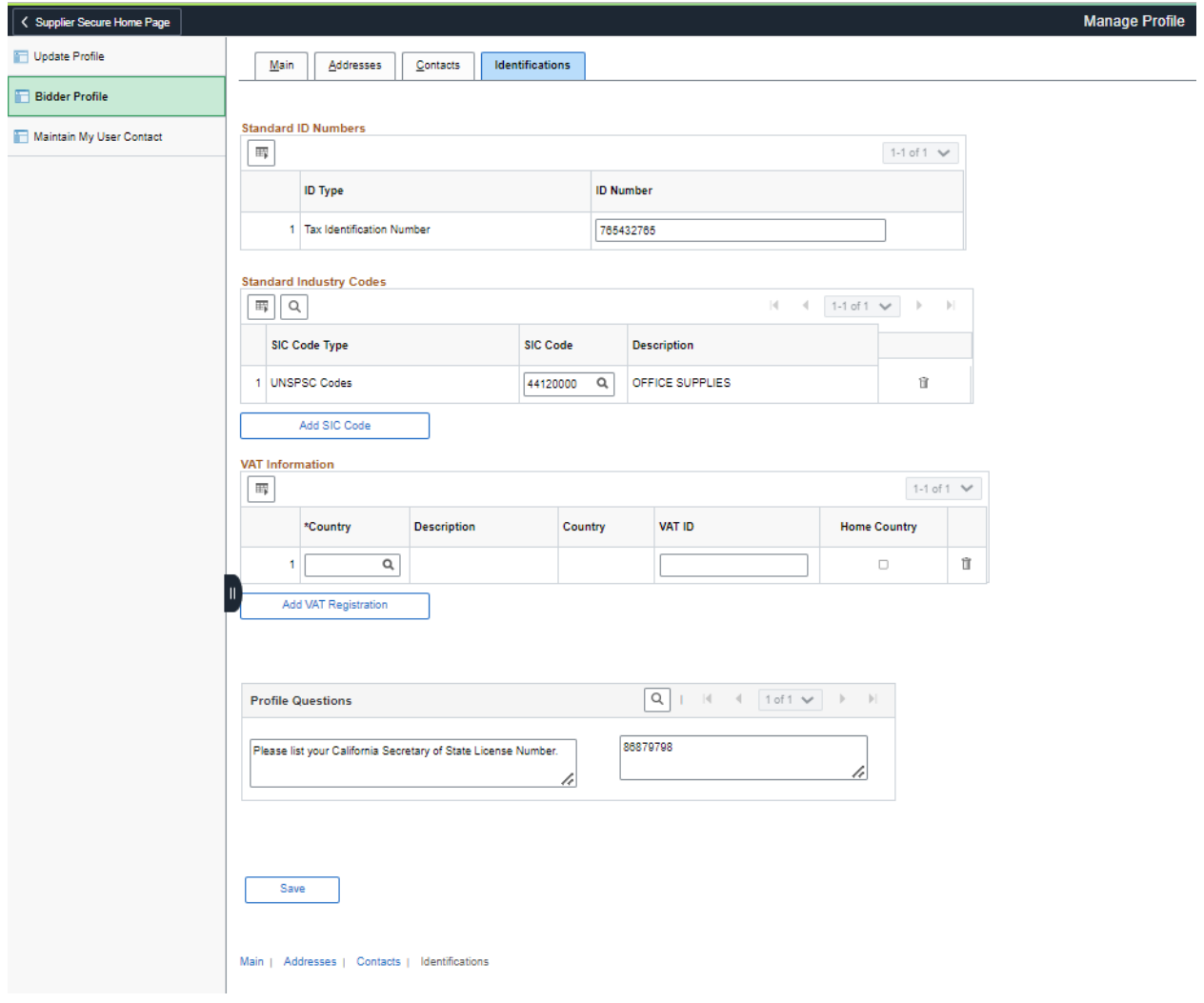

#### Bidder Profile – Identifications

Update UNSPSC Codes

Add or delete categories based on what goods or services your company provides

Select Add SIC Code to add new categories

Select Trash Can Icon for line to delete

Update Profile Question is available if change is needed

Save all changes

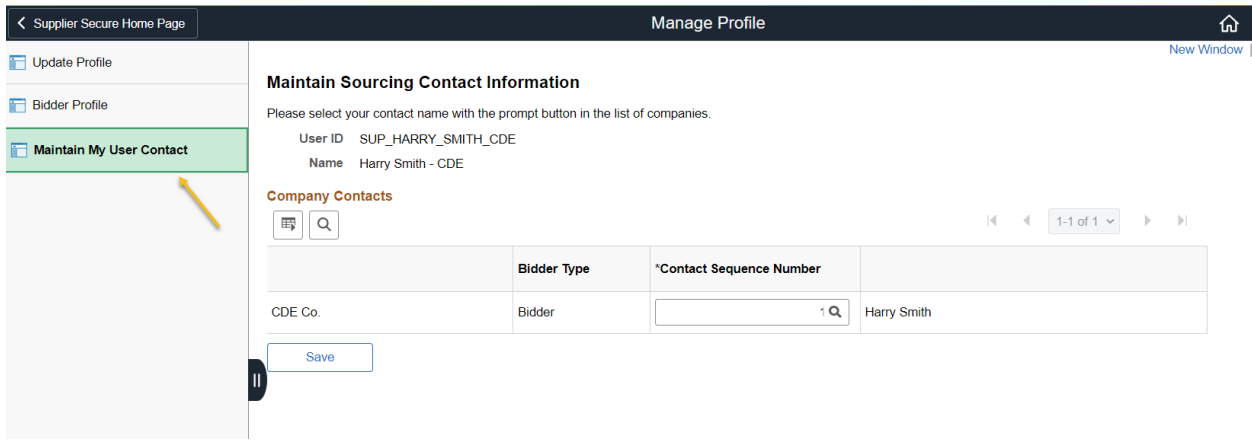

## Maintain My User Contact

Links User ID to Bidder Contact

Note: This is done automatically on registration

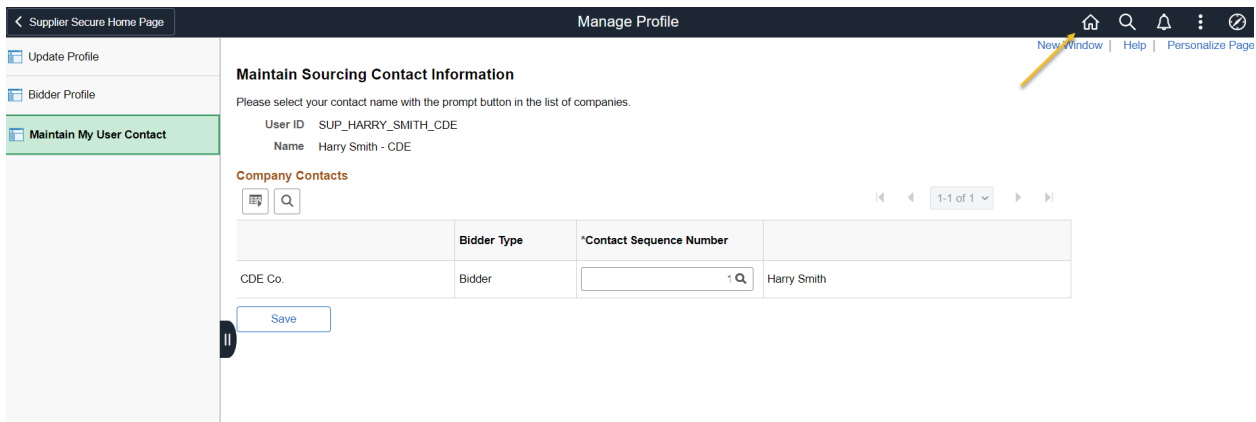

Home Icon returns use to Home Page

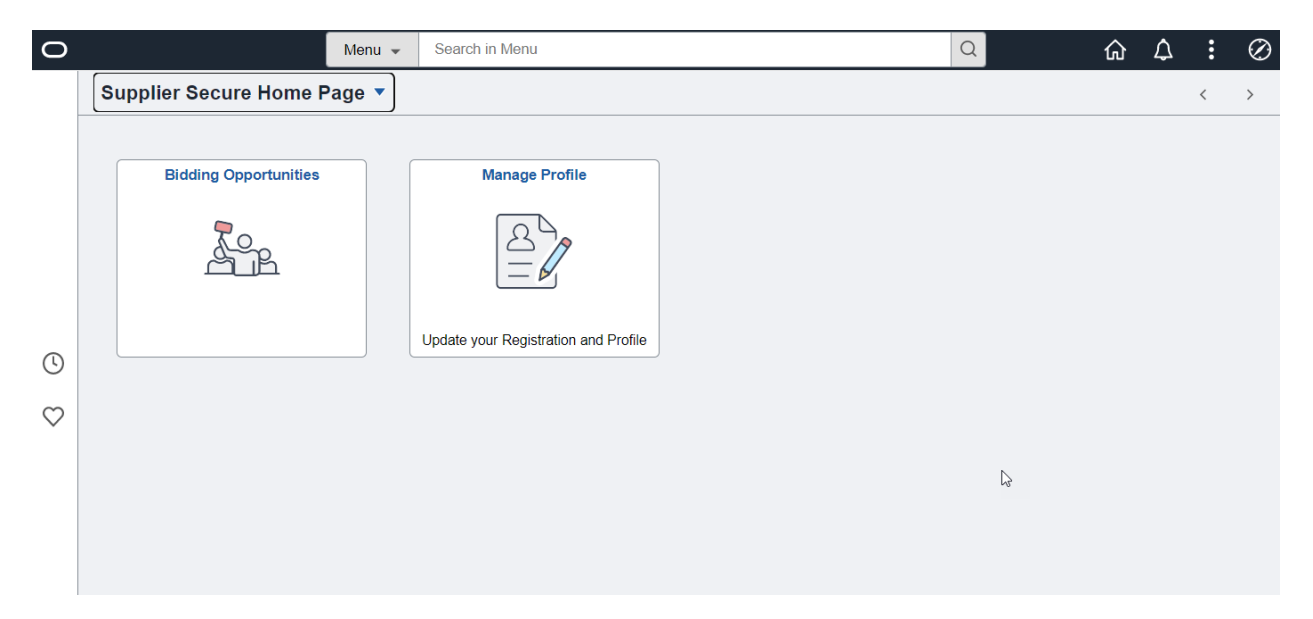

Bidder User Landing Page

# **Bidding Opportuni�es Tile**

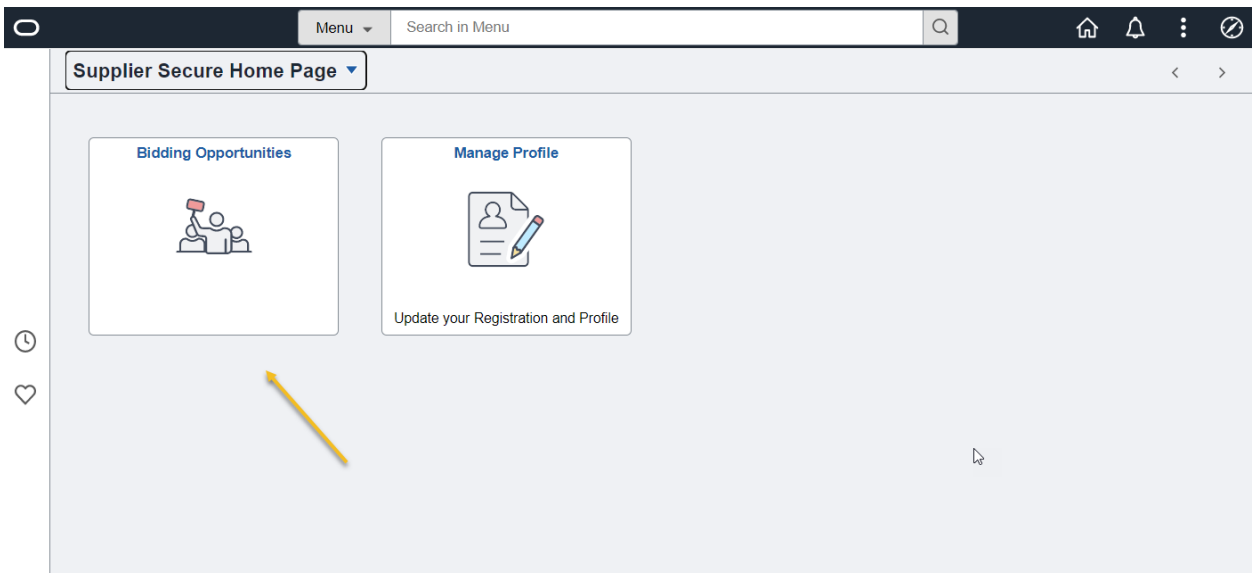

## Bidding Opportuni�es

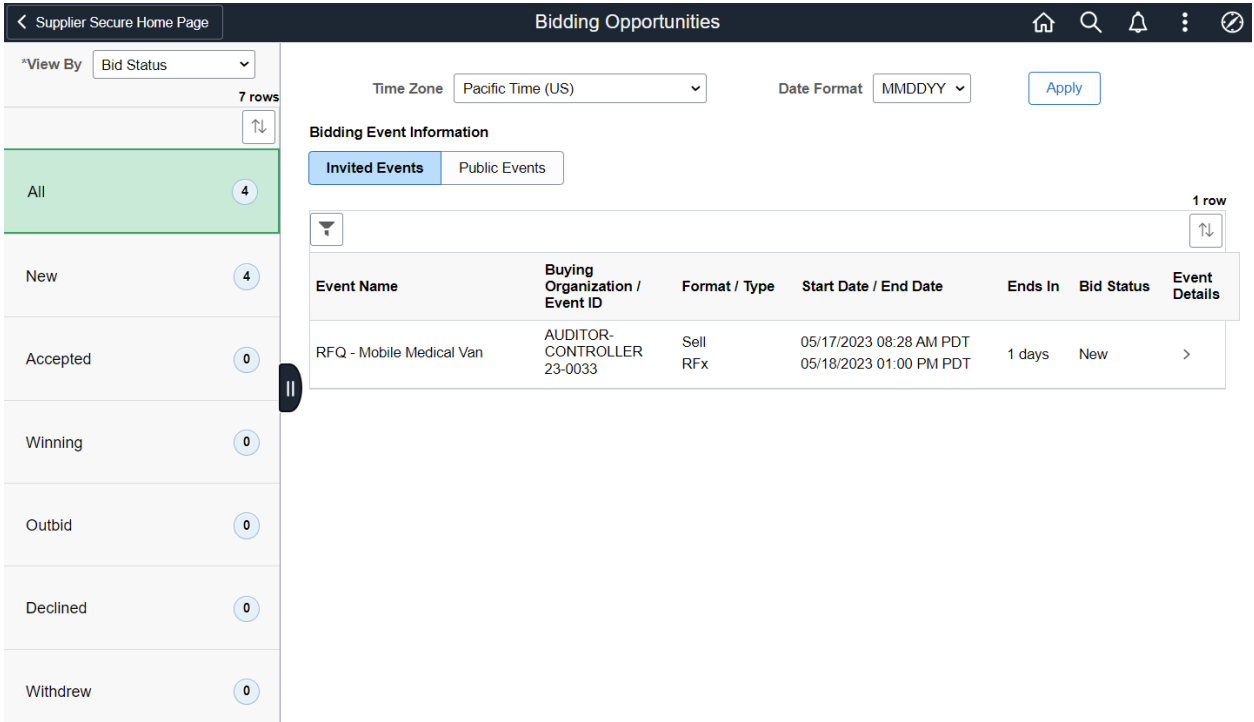

The Biding Opportunities page shows Events that your company is invited to and ones that are posted on the Public Portal Page for Bidding.

Invited Events - This is a listing of Bidding Events your company is specifically invited to. Your company was invited due to registering for the specific category code or your company was believed to be able to bid on the event.

Public Events - Events that are on the portal for public viewing. Your company may or may not provide these goods or services. This is the general porting for all events.

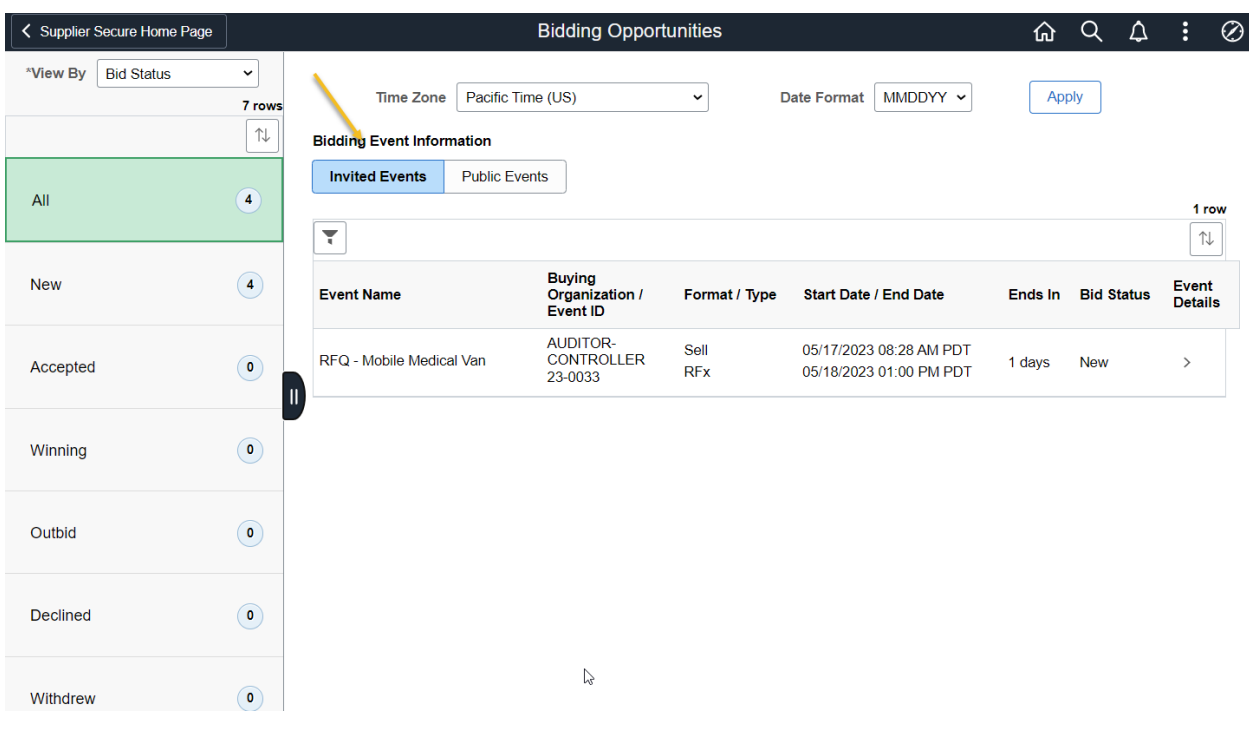

Invited Events

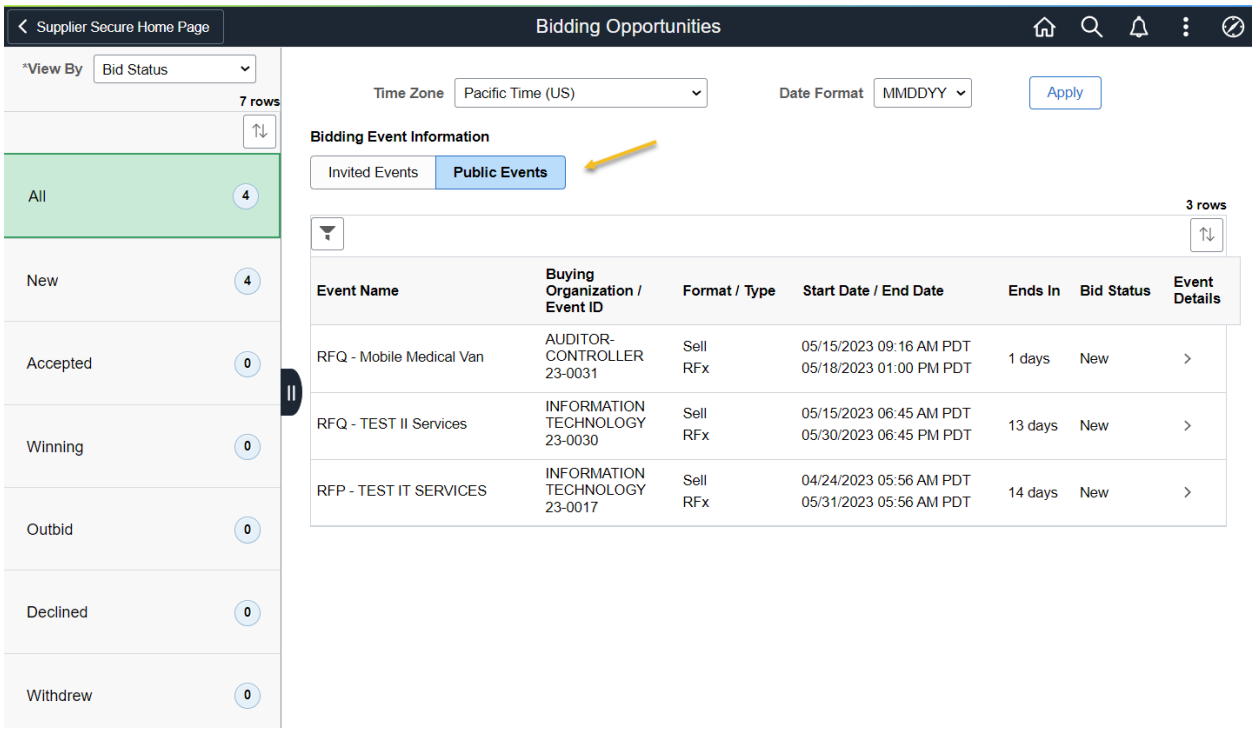

#### Public Events

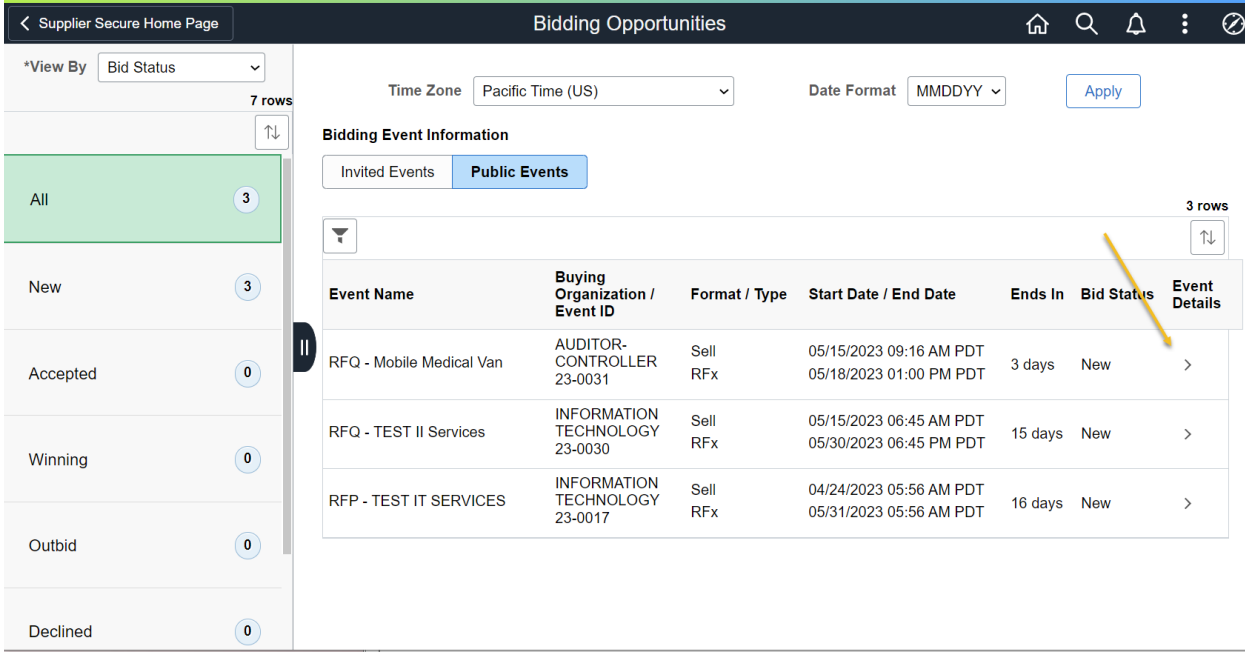

Select an Event to Review or Bid on

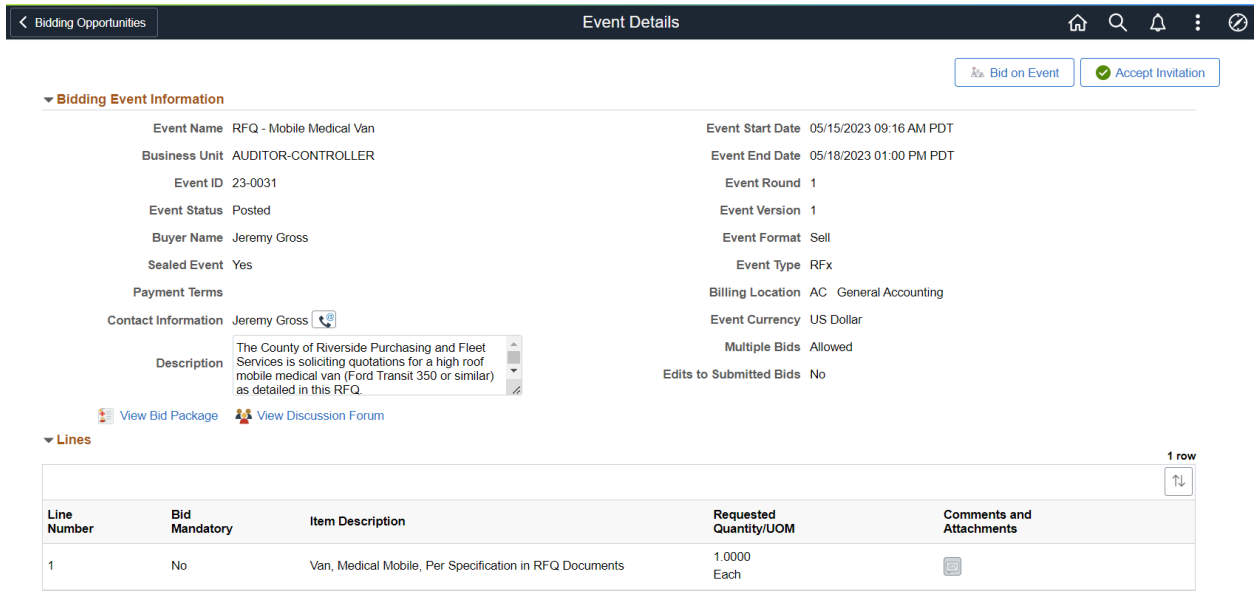

## Event Detail

Review the Event Summary page to determine if you want to bid on the event

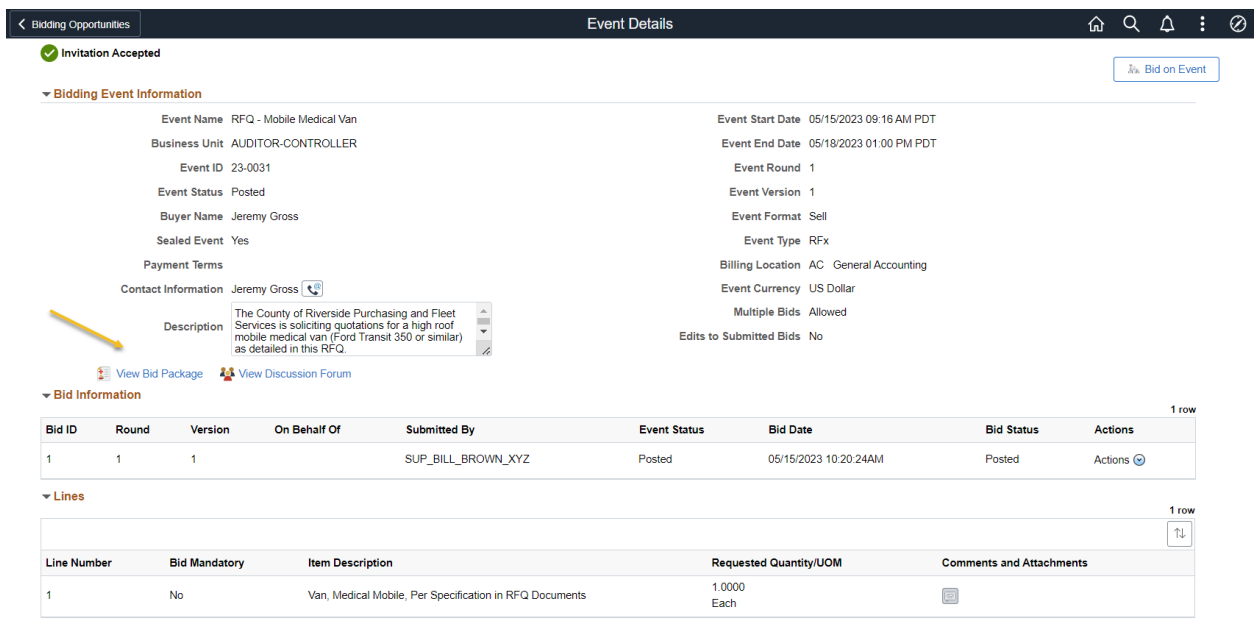

## View Bid Package – View Bid Documents

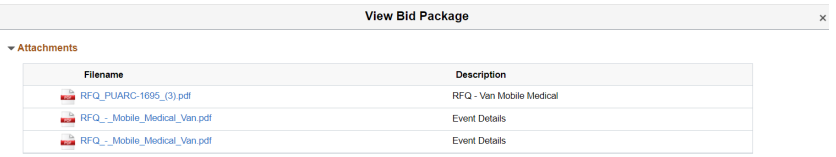

#### View documents

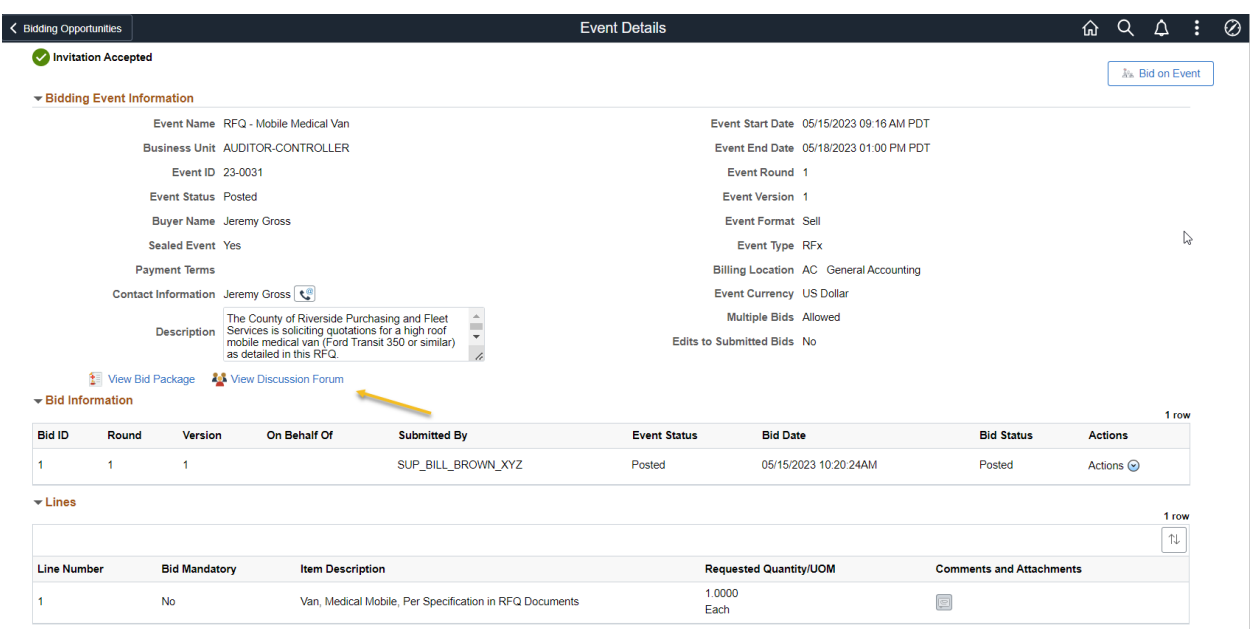

View Discussion Forum - Ask Questions to the Buyer regarding the Event (Optional)

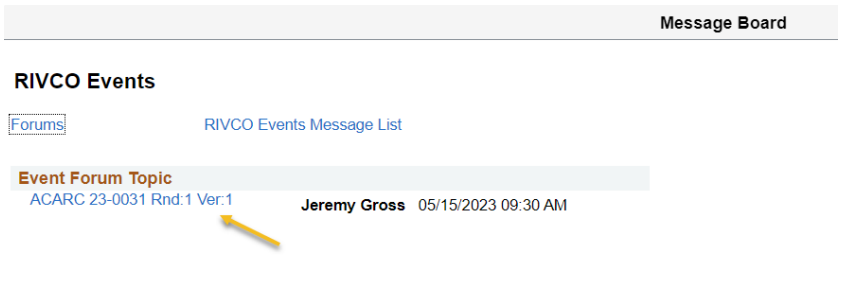

Select link to ask questions

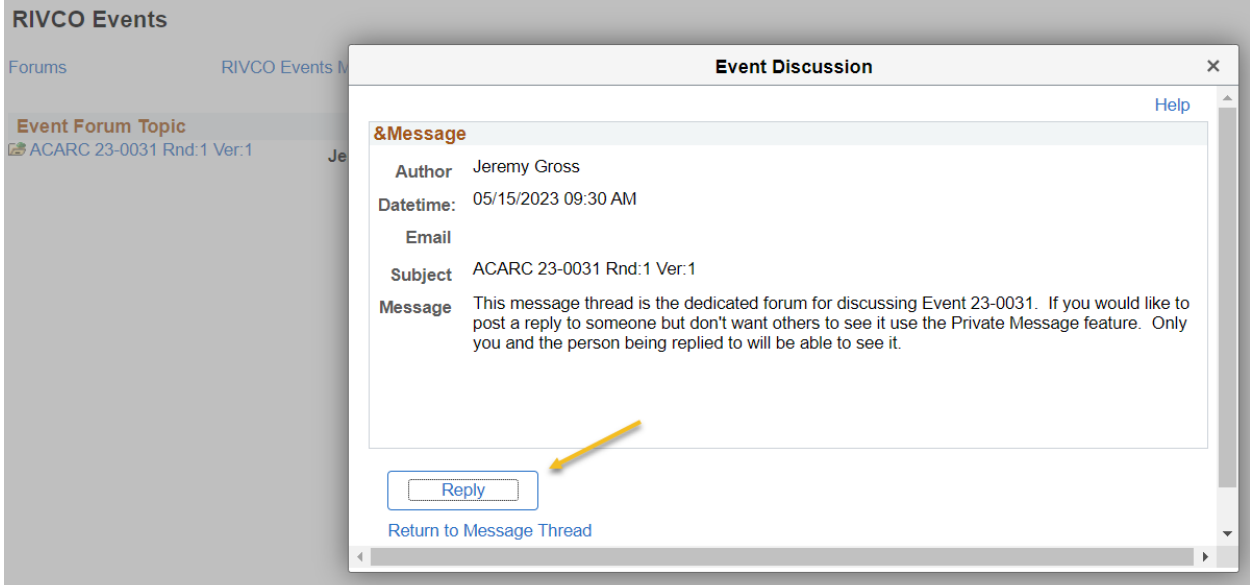

## Select Reply

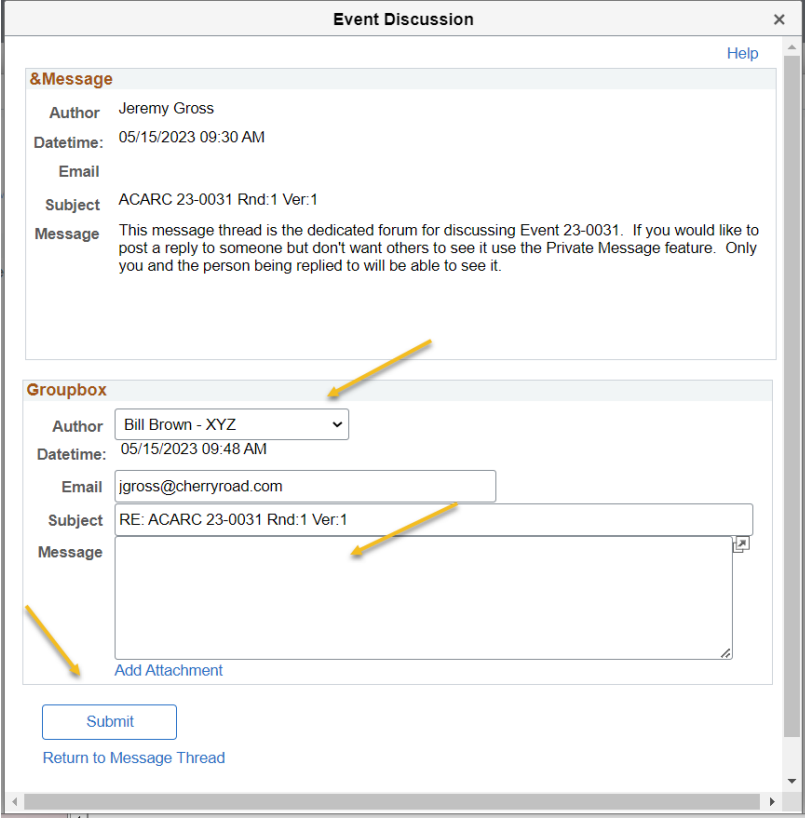

Author - Select whom to send the Author

Message – Enter Question

Submit

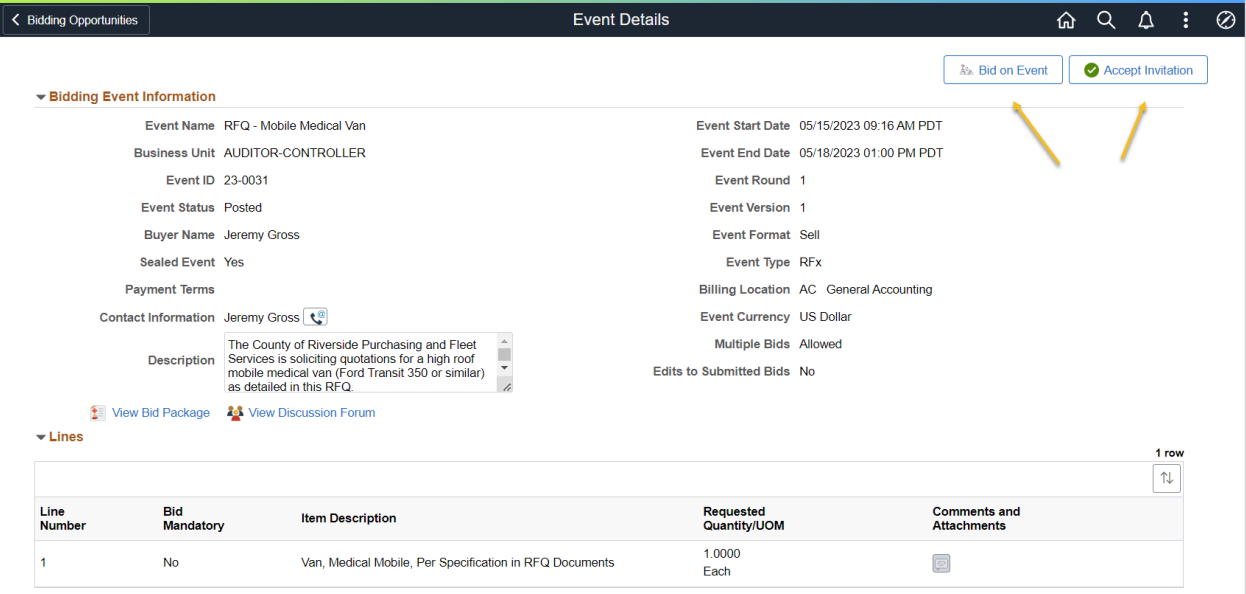

#### Event Details

Bid on Event – Enter Bid on Event

Accept Invitation – Stating you accept the invitation but may not enter the bid at this time. The Event will be tracked in your Accepted Invitations

#### **Bid Invitations**

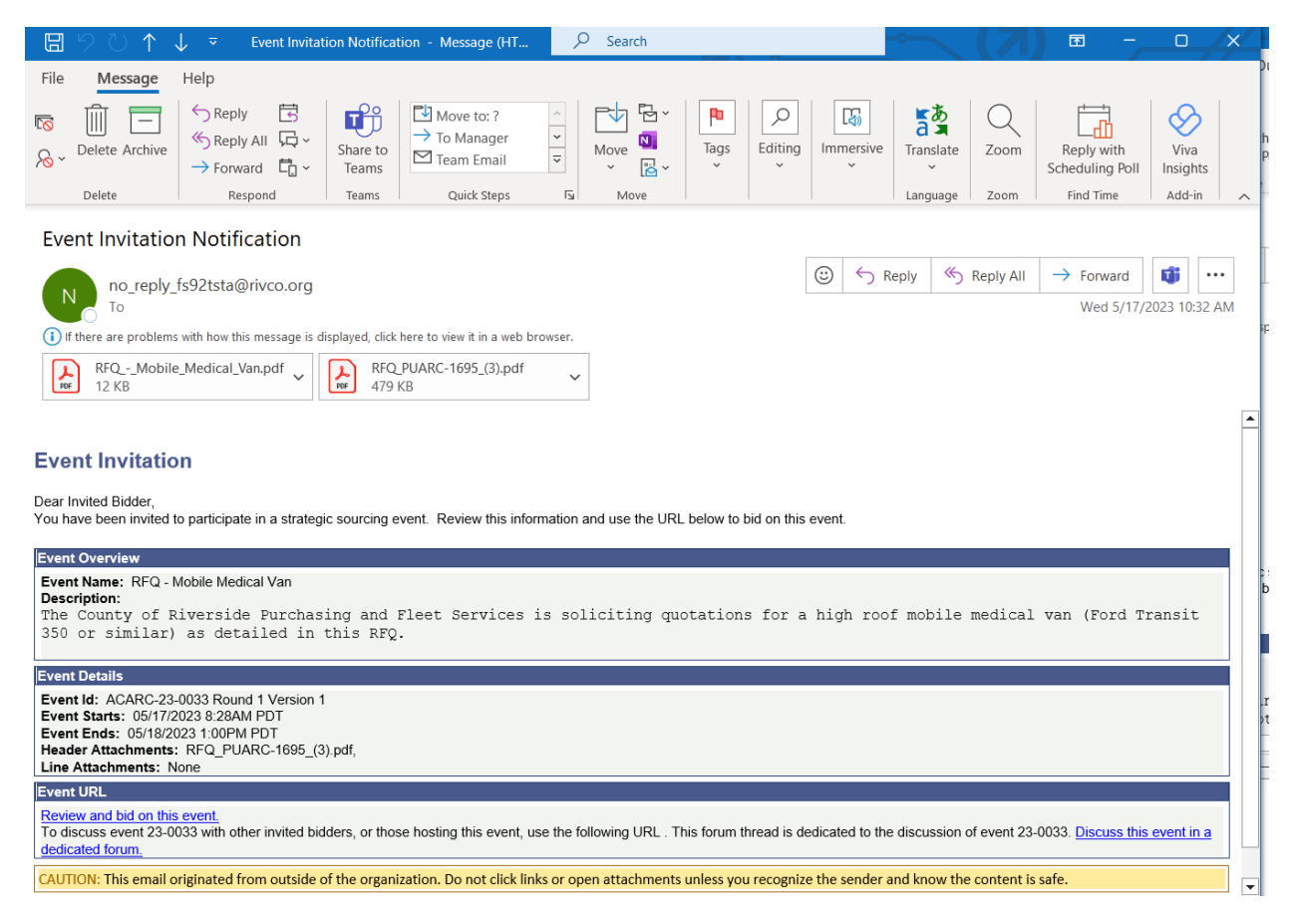

In additions to the Bid being available to see in the Invited Bids section, the user will receive an email invitation for the event.

## **Bid on Event**

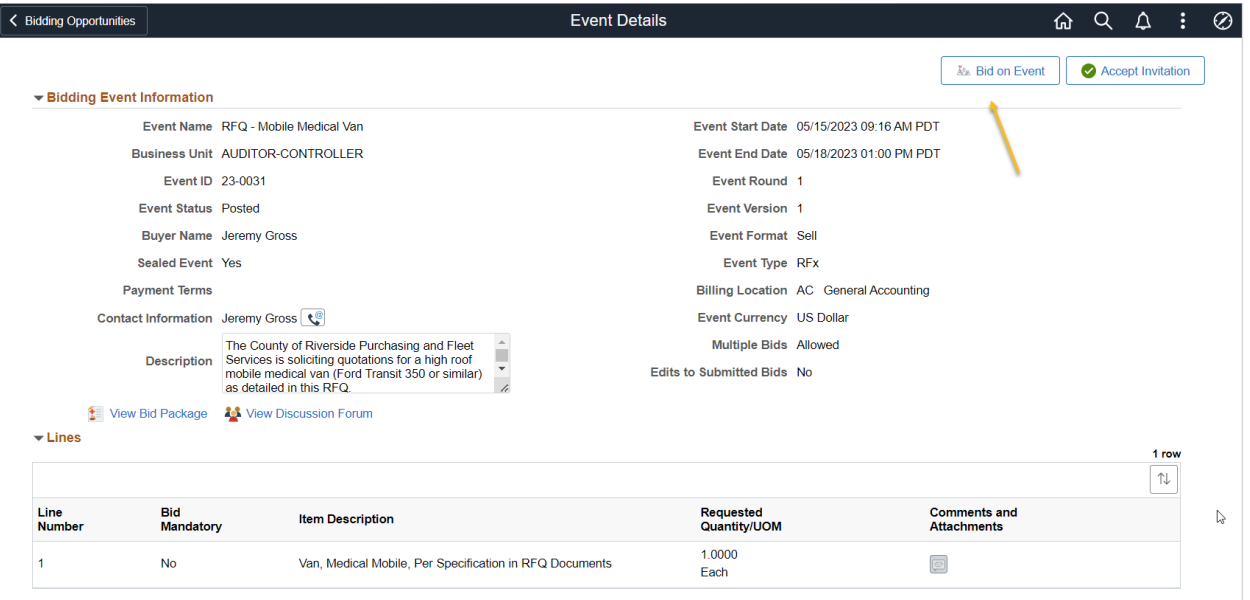

### Bid on Event button

*Note: You do not need to accept an invitation to bid on an event. By Bidding on the event you are accepting.* 

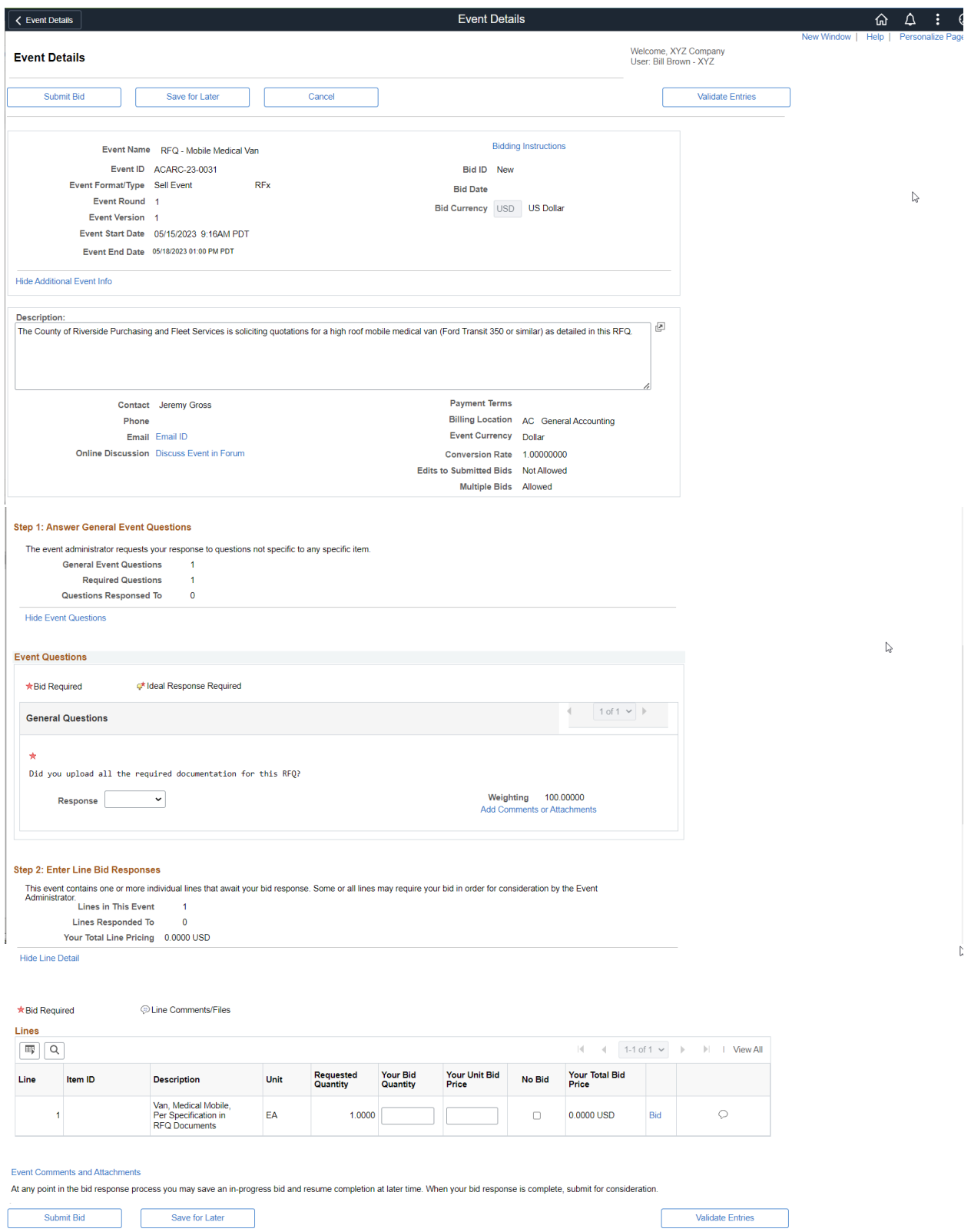

Bid on Event Page

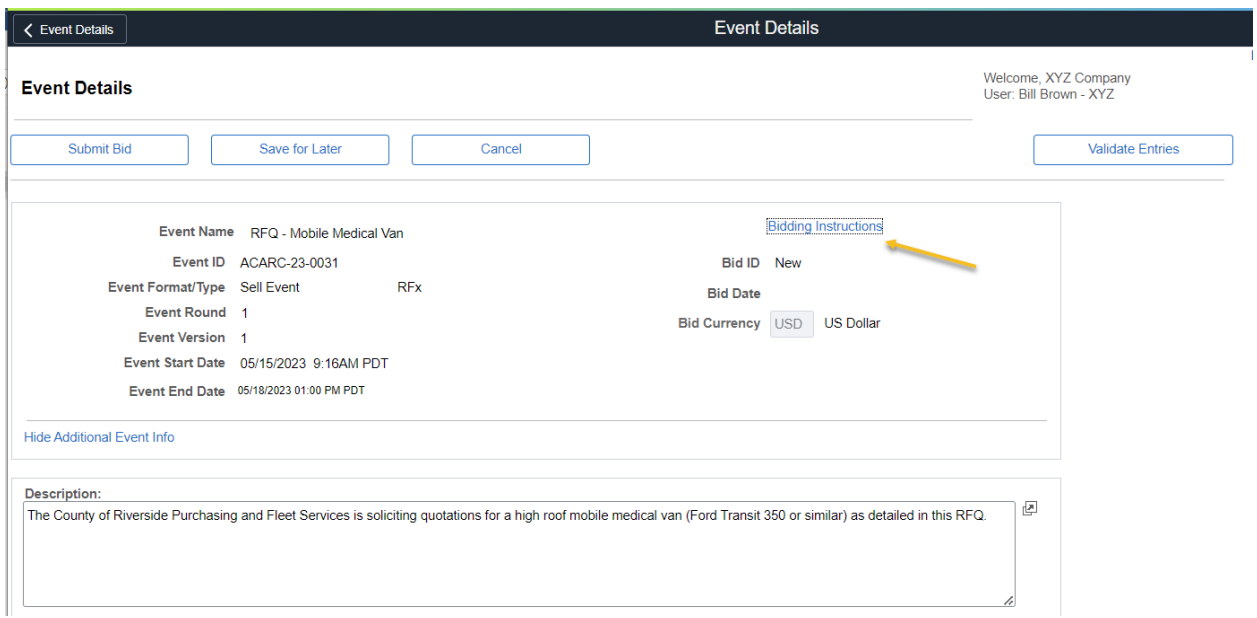

Select Bidding Instructions for additional information on how to bid

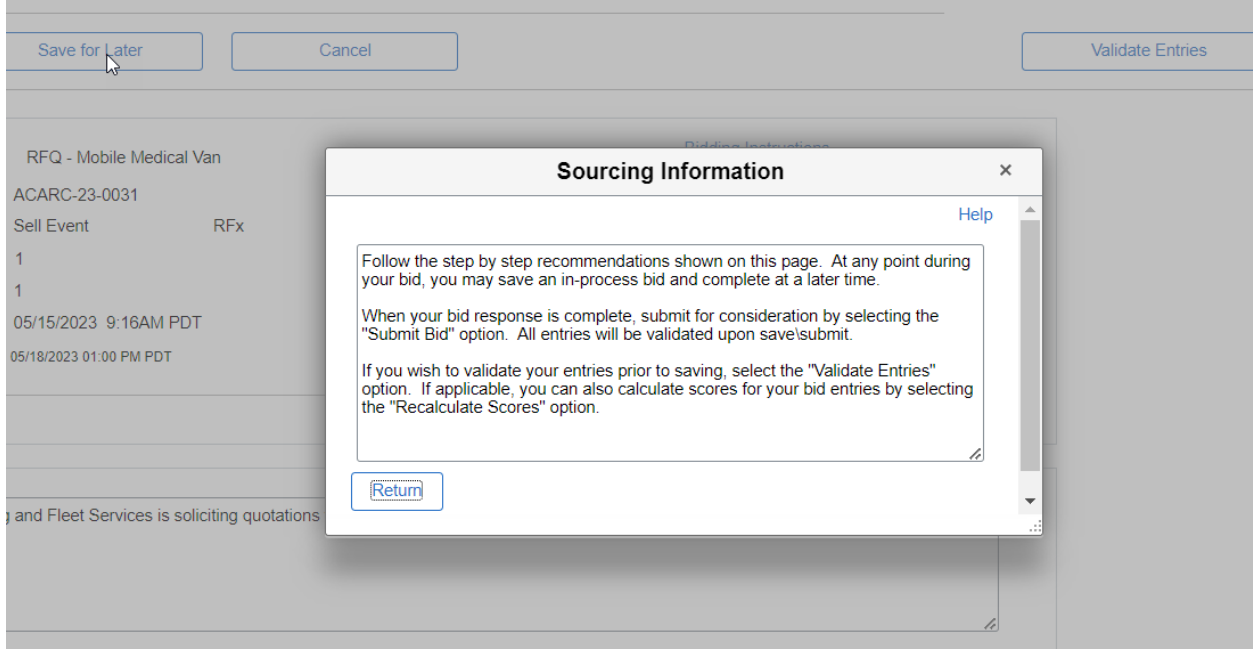

Return

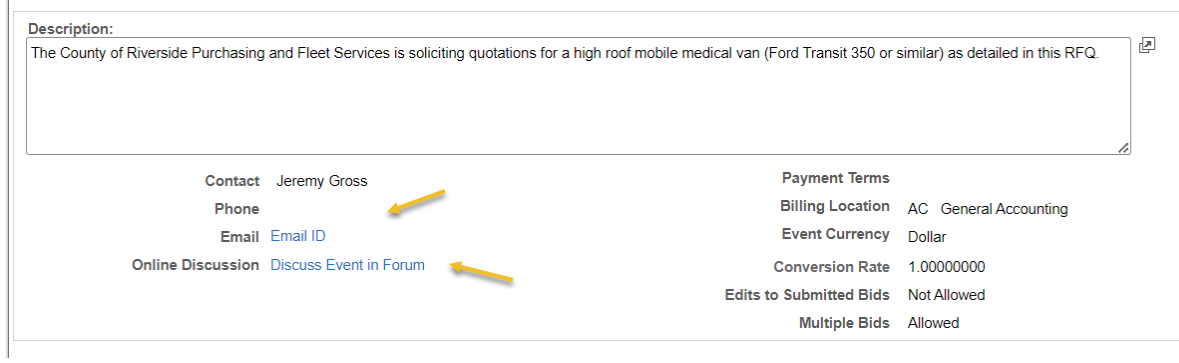

## eMail ID - Select Email to email buyer a question

 $\overline{1}$ 

Online Discussion - Select to post a question on the Forum message board

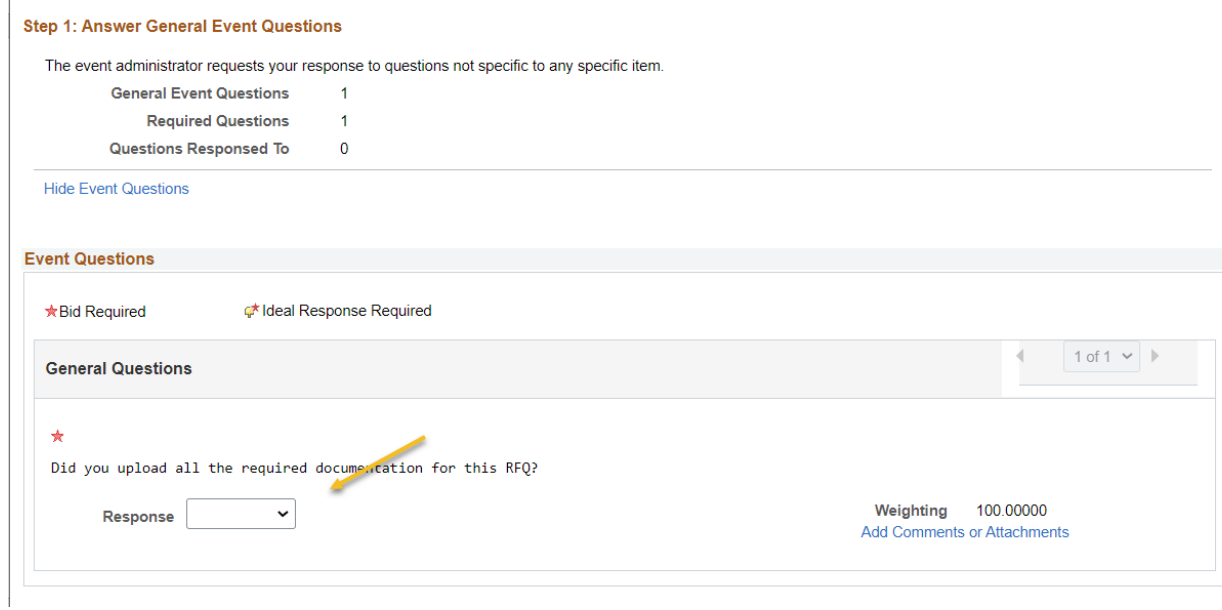

Answer any questions posted in the event.

Note: Questions may not require a response and can be informational as well.

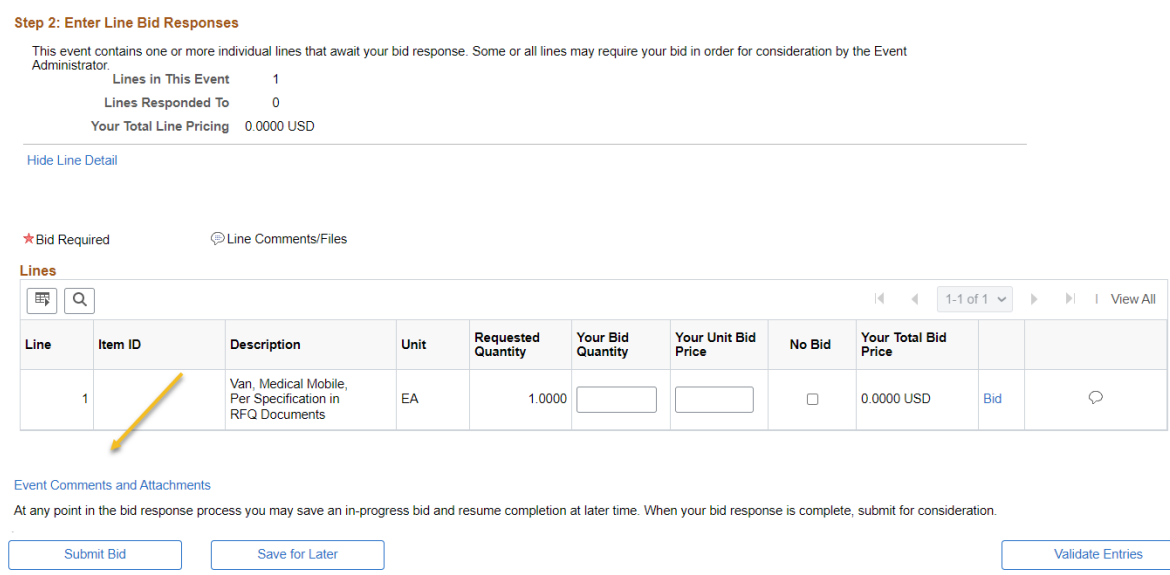

Select Event Comments and Atachments to View Bid Package.

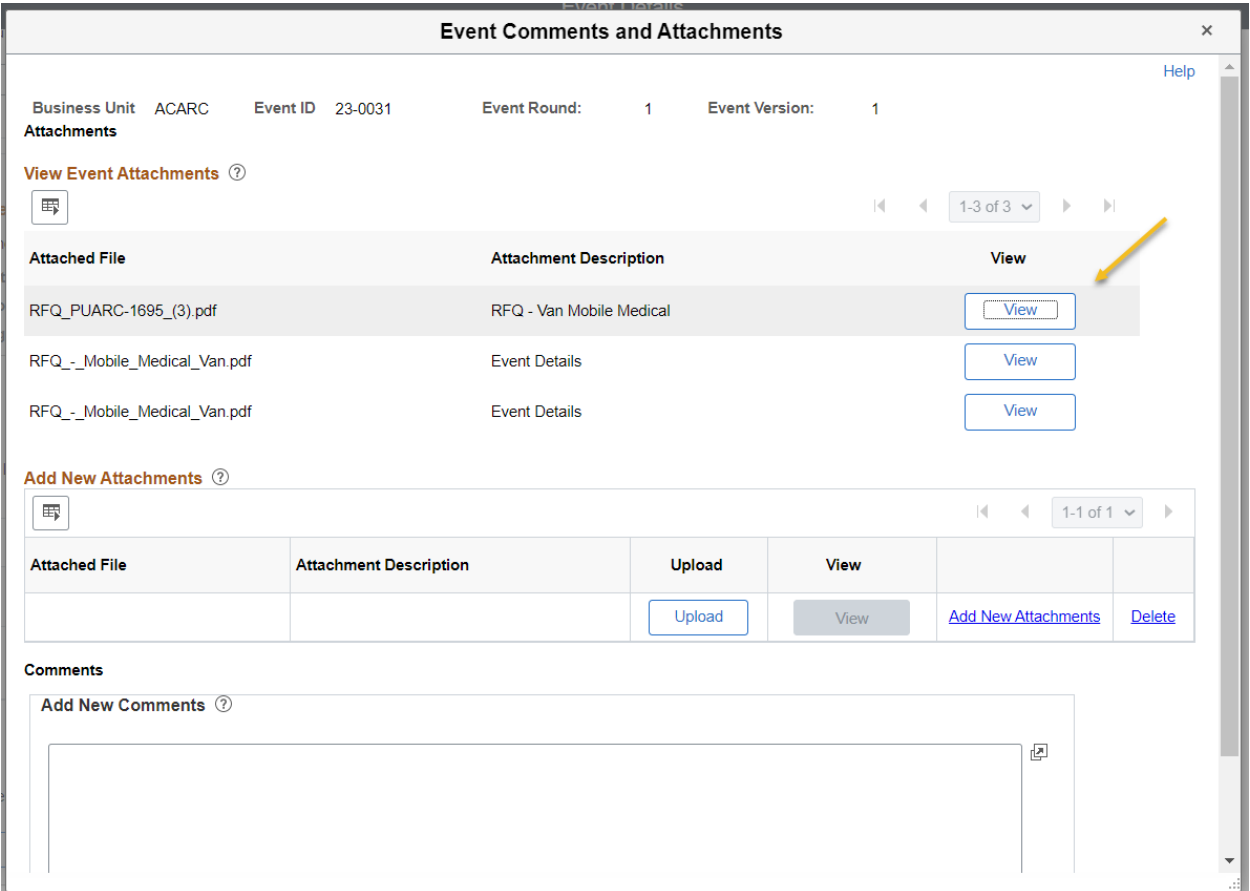

View the Bid Documents

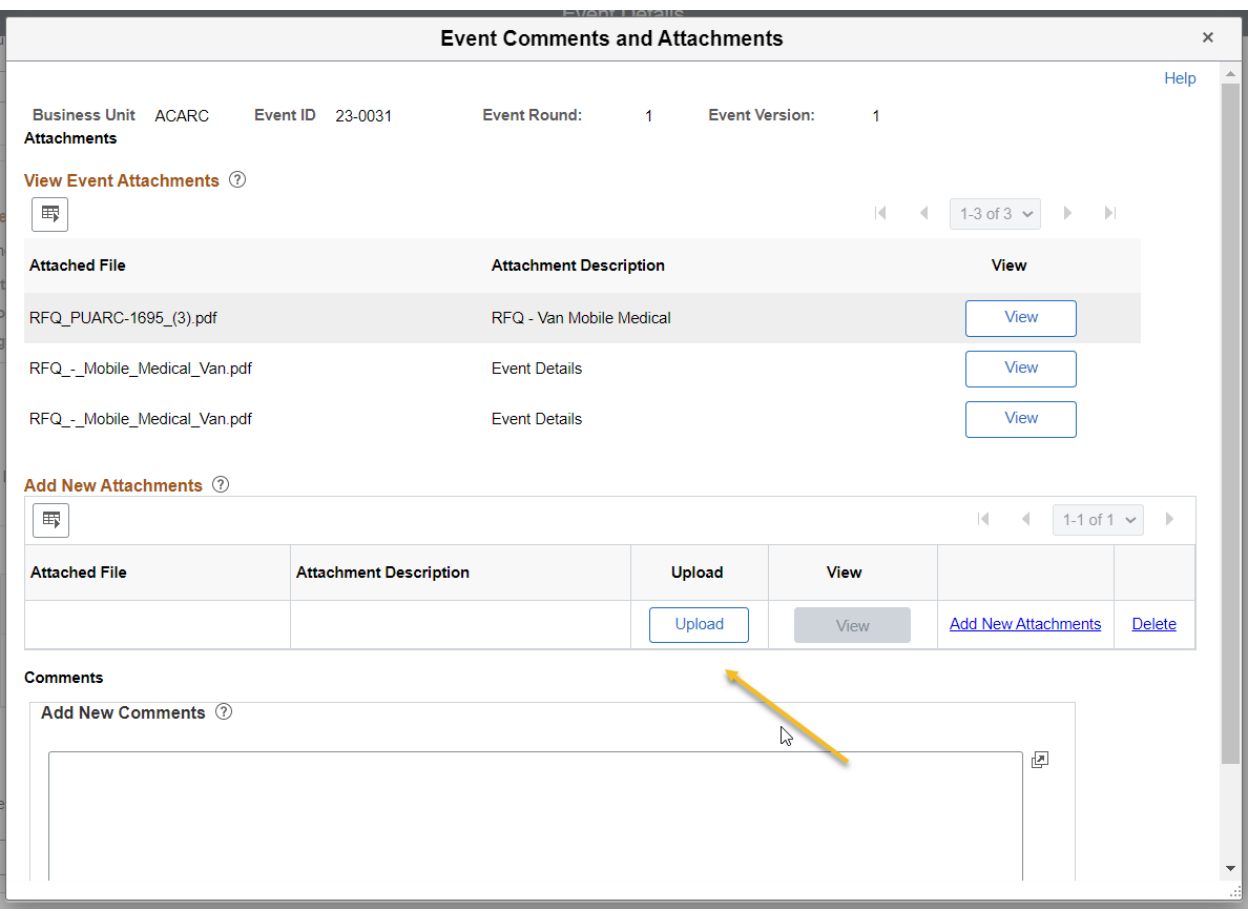

۰

# Select Upload to upload your bid documentation once ready

a sa mga kalawang sa pag-ang pag-ang pag-ang pag-ang pag-ang pag-ang pag-ang pag-ang pag-ang pag-ang pag-ang p

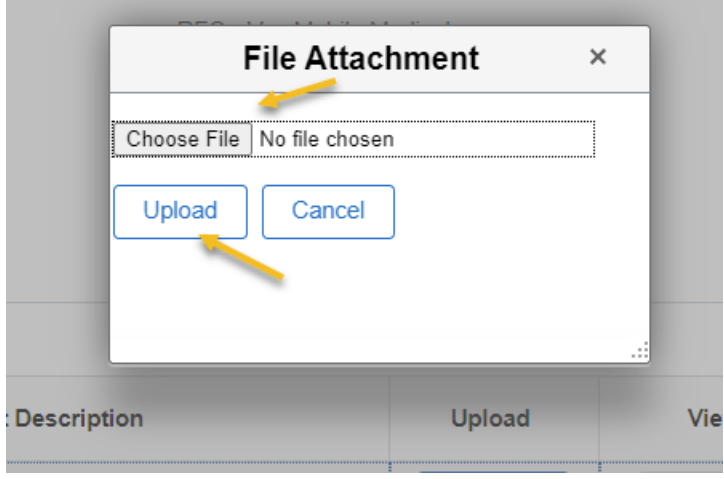

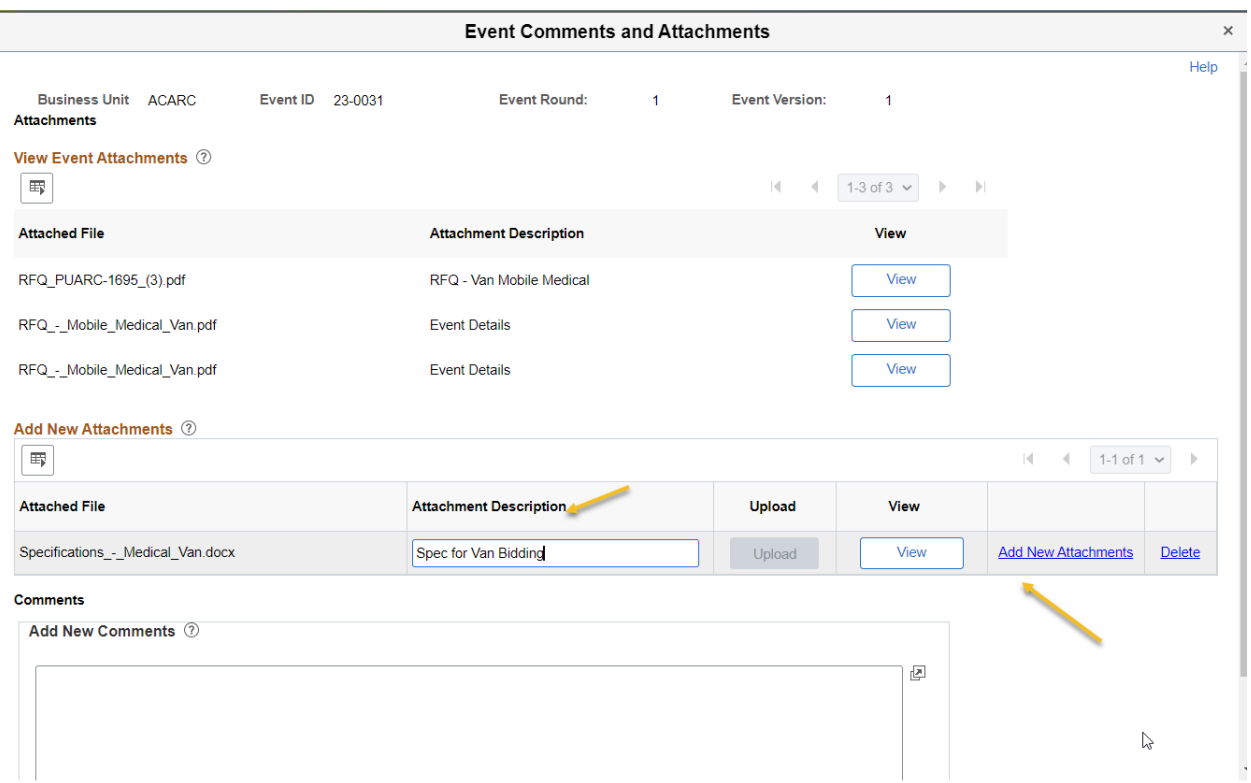

Add description for uploaded document

#### Add New Atachments if desired

Note: Adding attachments likely will be required. The completed RFQ or Proposal will need to be uploaded as attachments. Look for instructions in the Event for detail of what is expected.

Delete functionality is available if needed

Ok

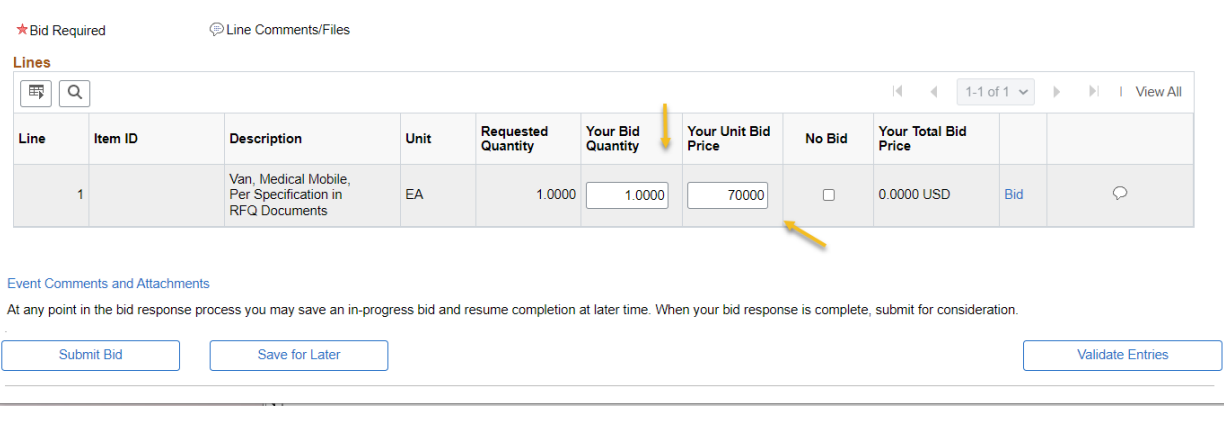

#### Enter Bid Quantity

Enter Price or select No Bid

# Respond to all desired lines if multiple lines exist

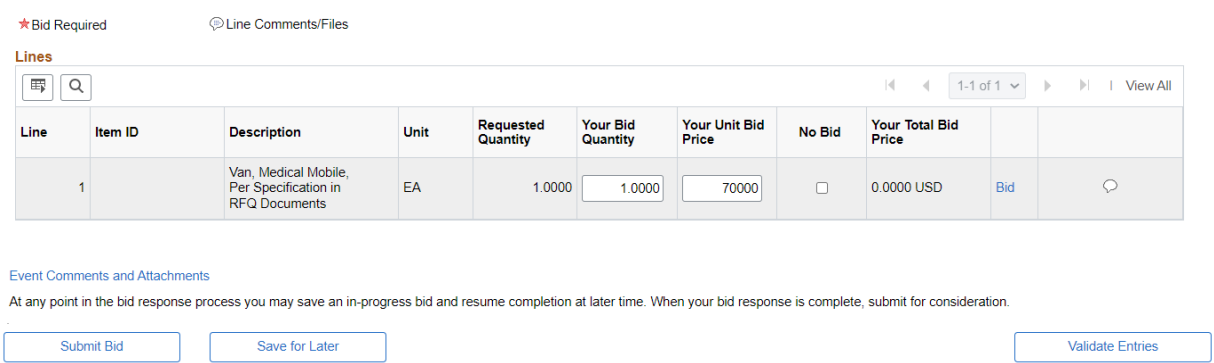

Validate Entries - This will verify if you answered all the required questions and complete required fields

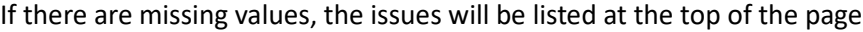

u.

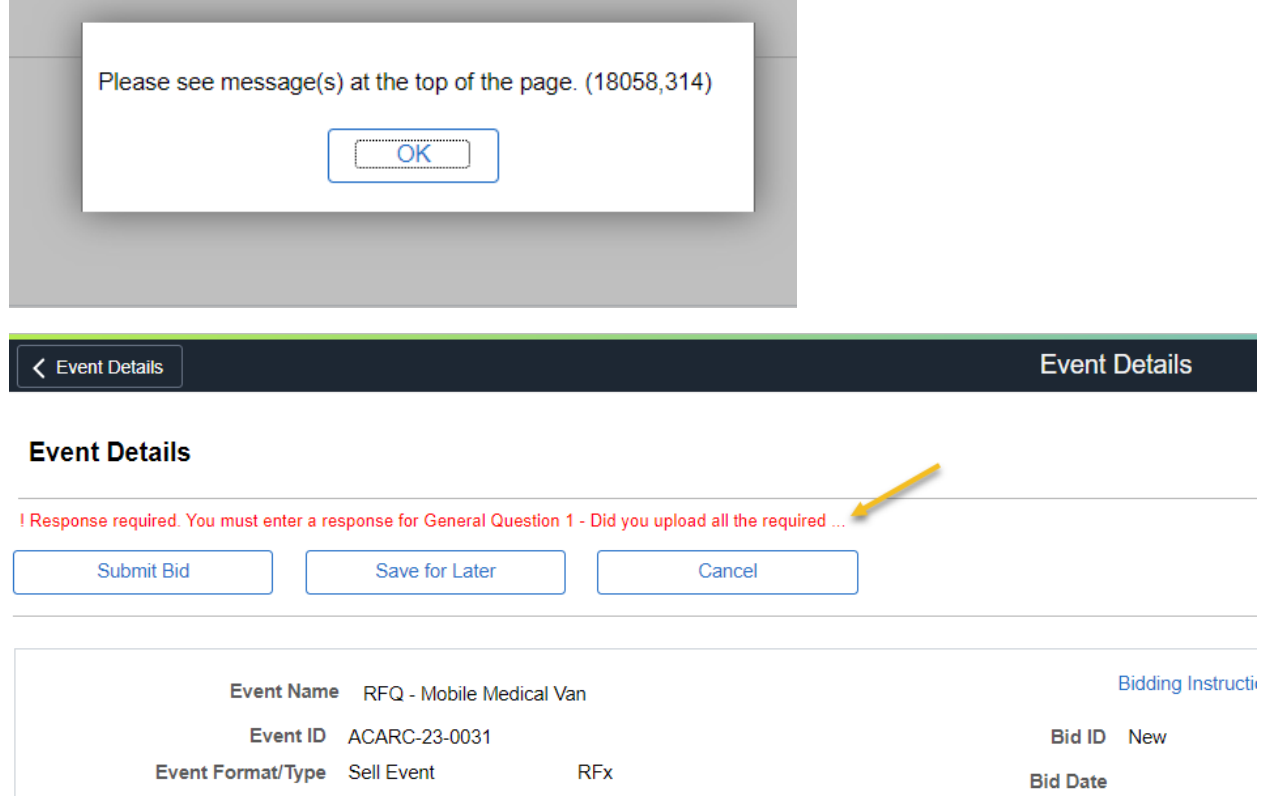

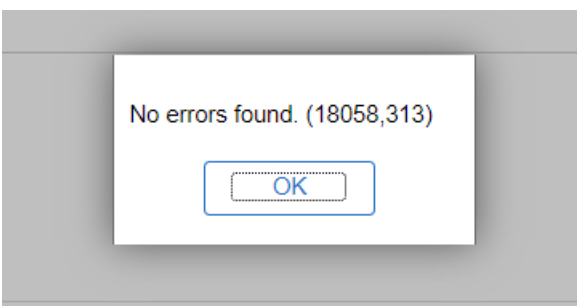

## Or no errors are found

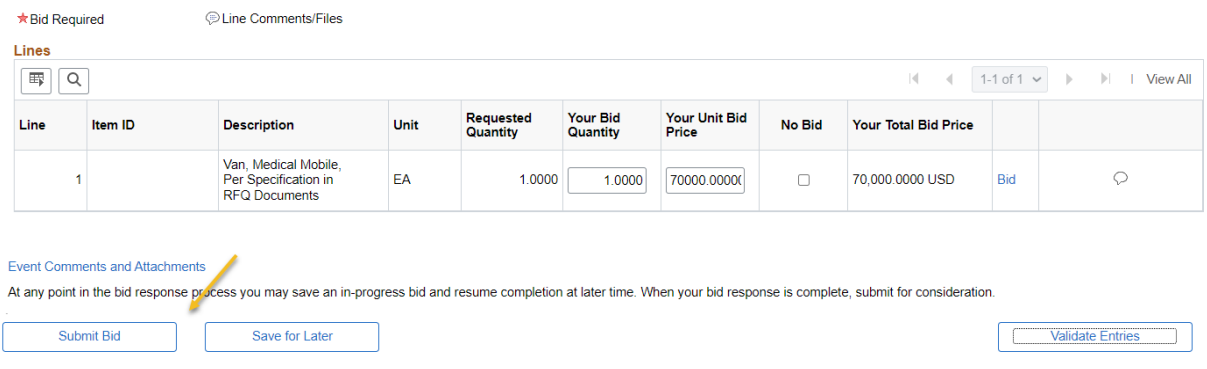

# Save for Later – If the Bid is not ready to be submited

# Once the bid is ready for submital

#### Submit Bid

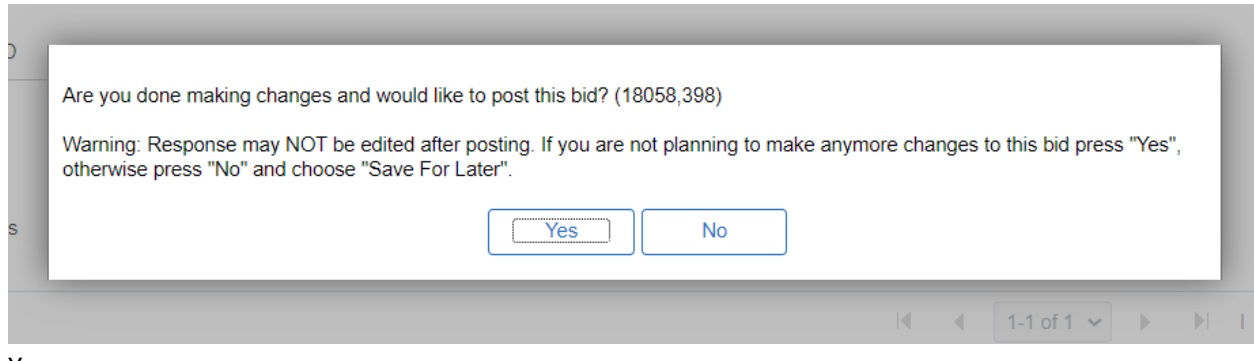

Yes

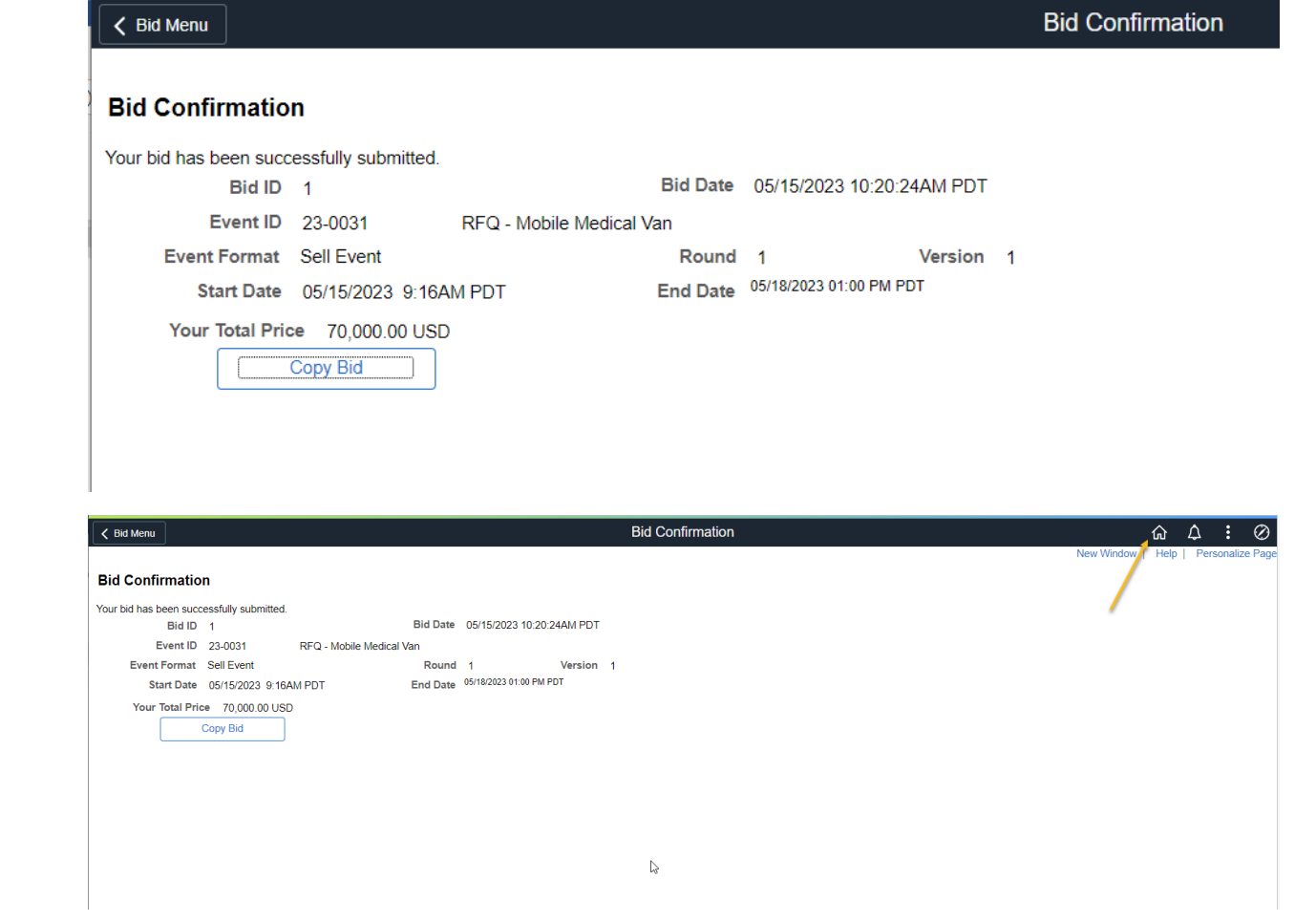

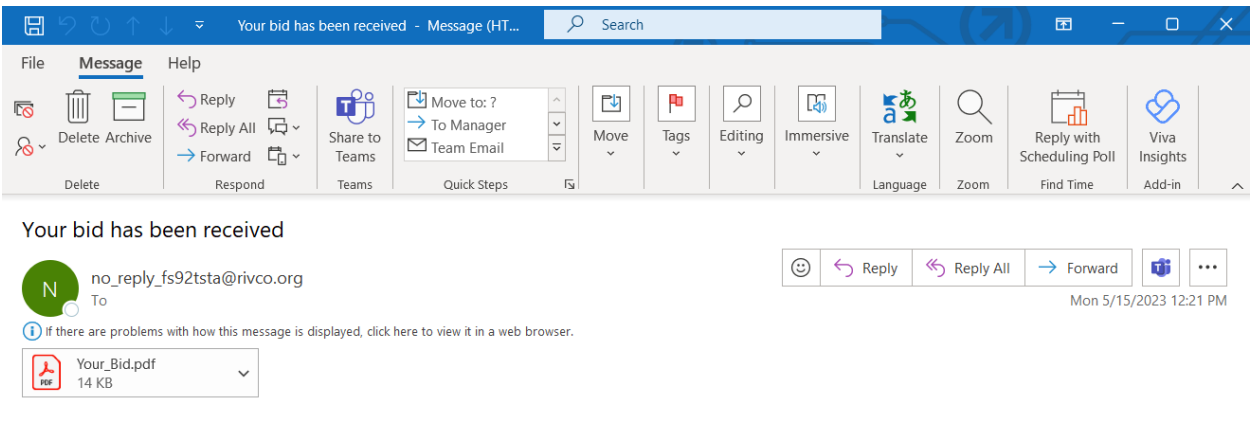

#### **Bid Notification**

This is a confirmation of your bid placed on a strategic sourcing event. See below for details.

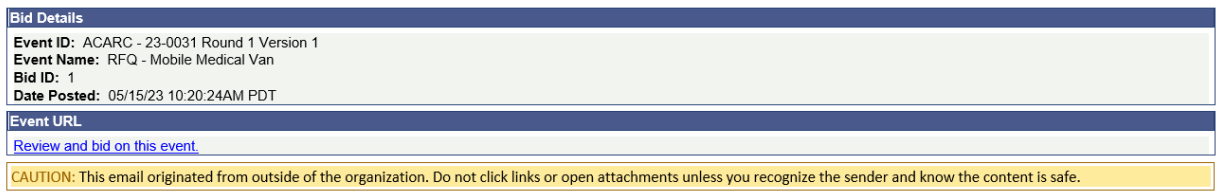

Confirmation Email

Select Home to go back to Home page

#### **Review Bids**

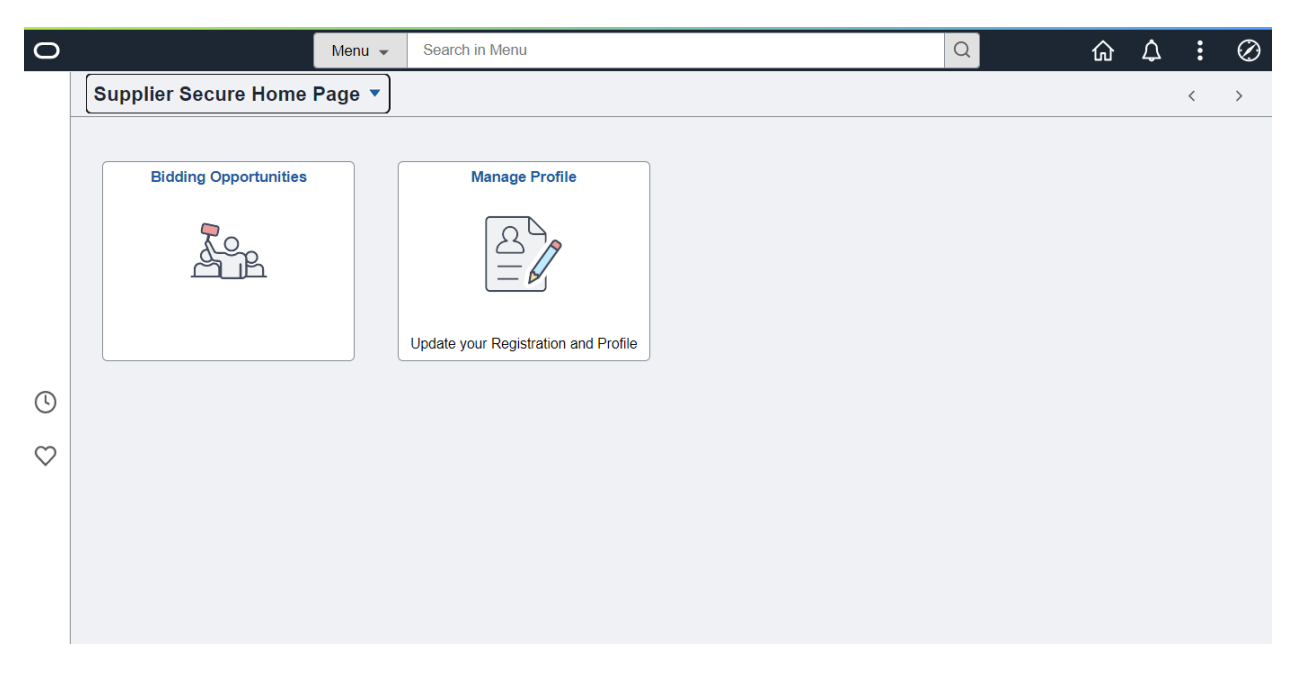

### Bidder Home Page

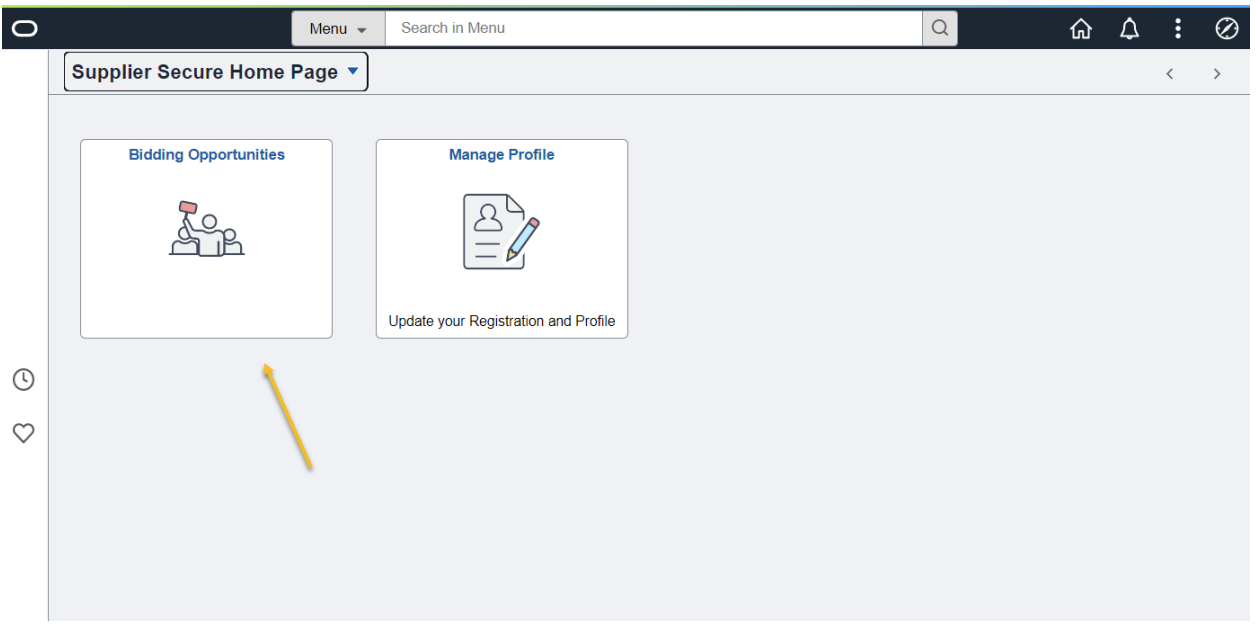

Bidding Opportuni�es

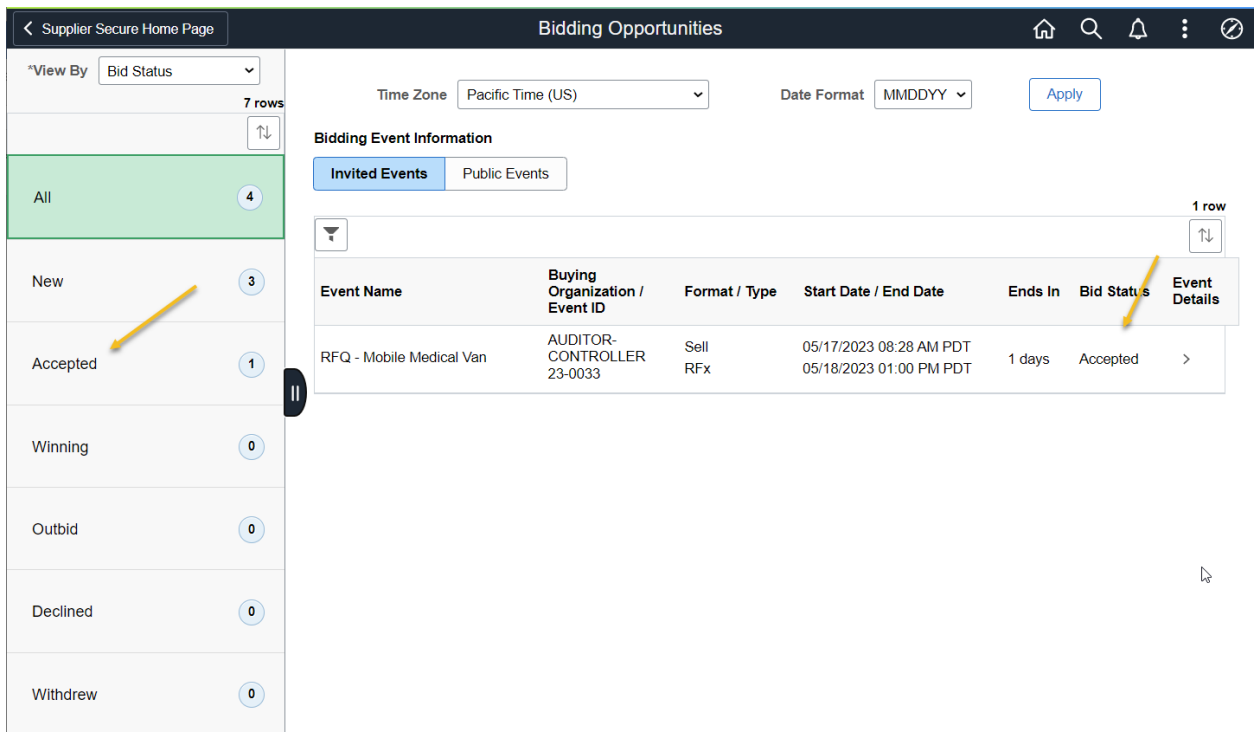

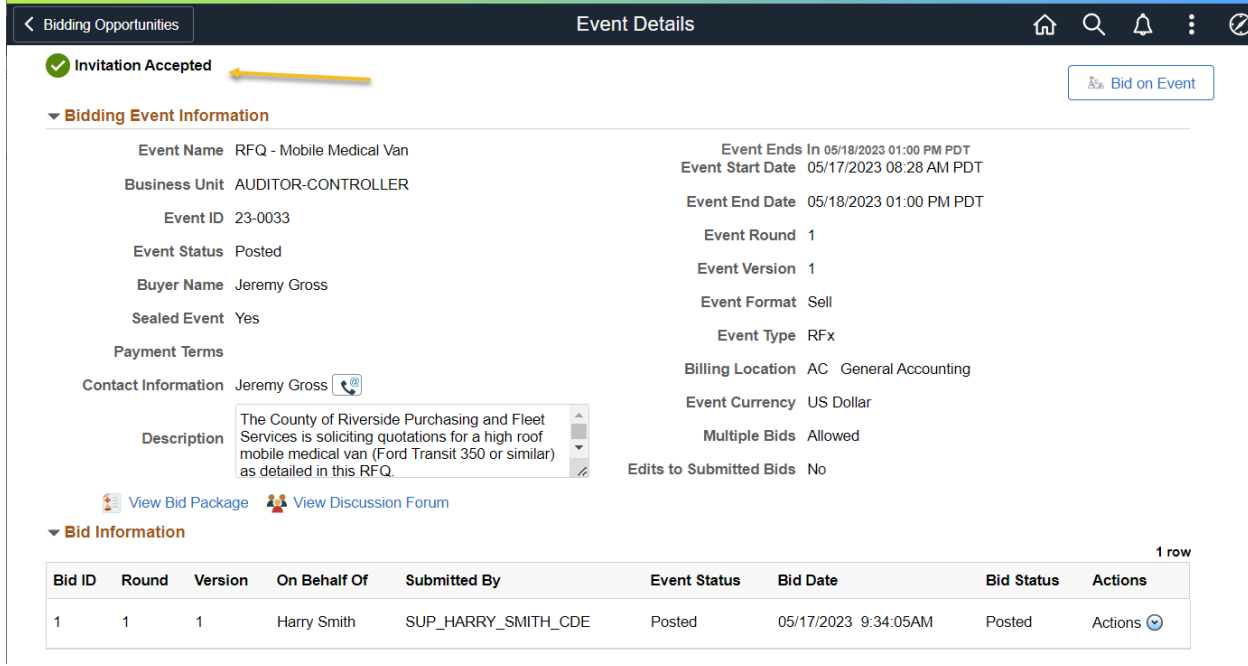

# Invitation Accepted

## Bidder Menu Options

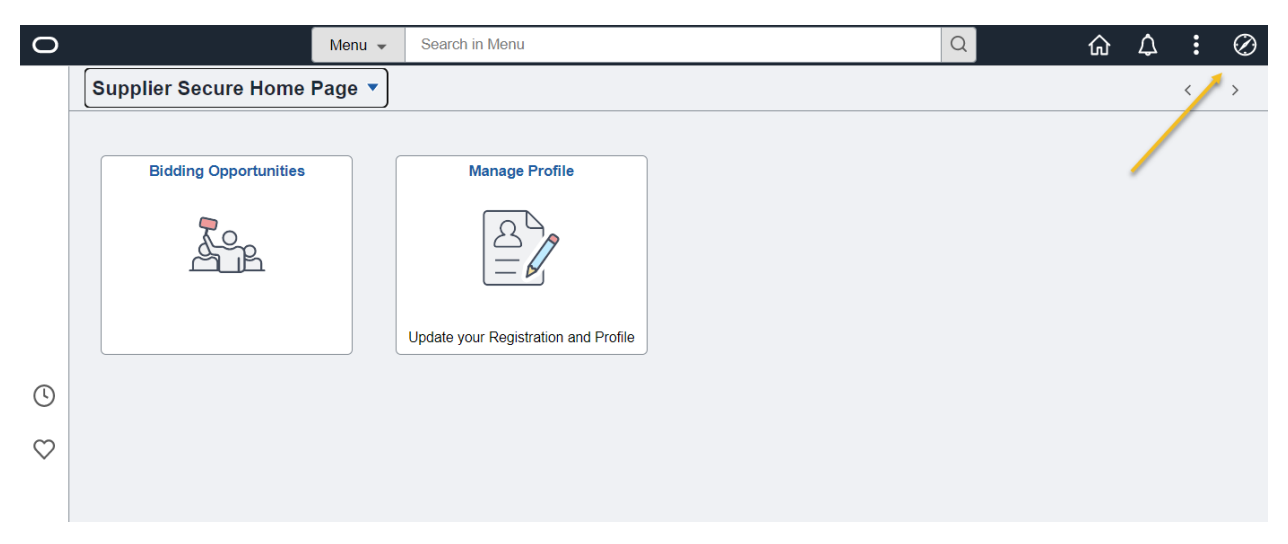

Select Menu to see additional menu options

Note: Many of the items listed in the Menu will be the same pages as are listed in the Tiles. Though there are some different features and views

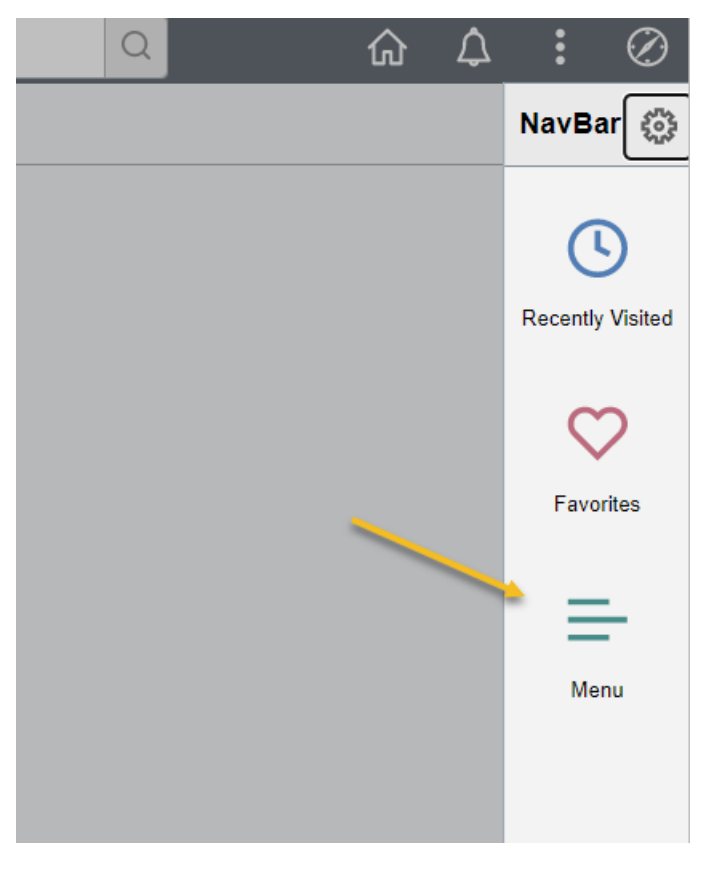

Menu

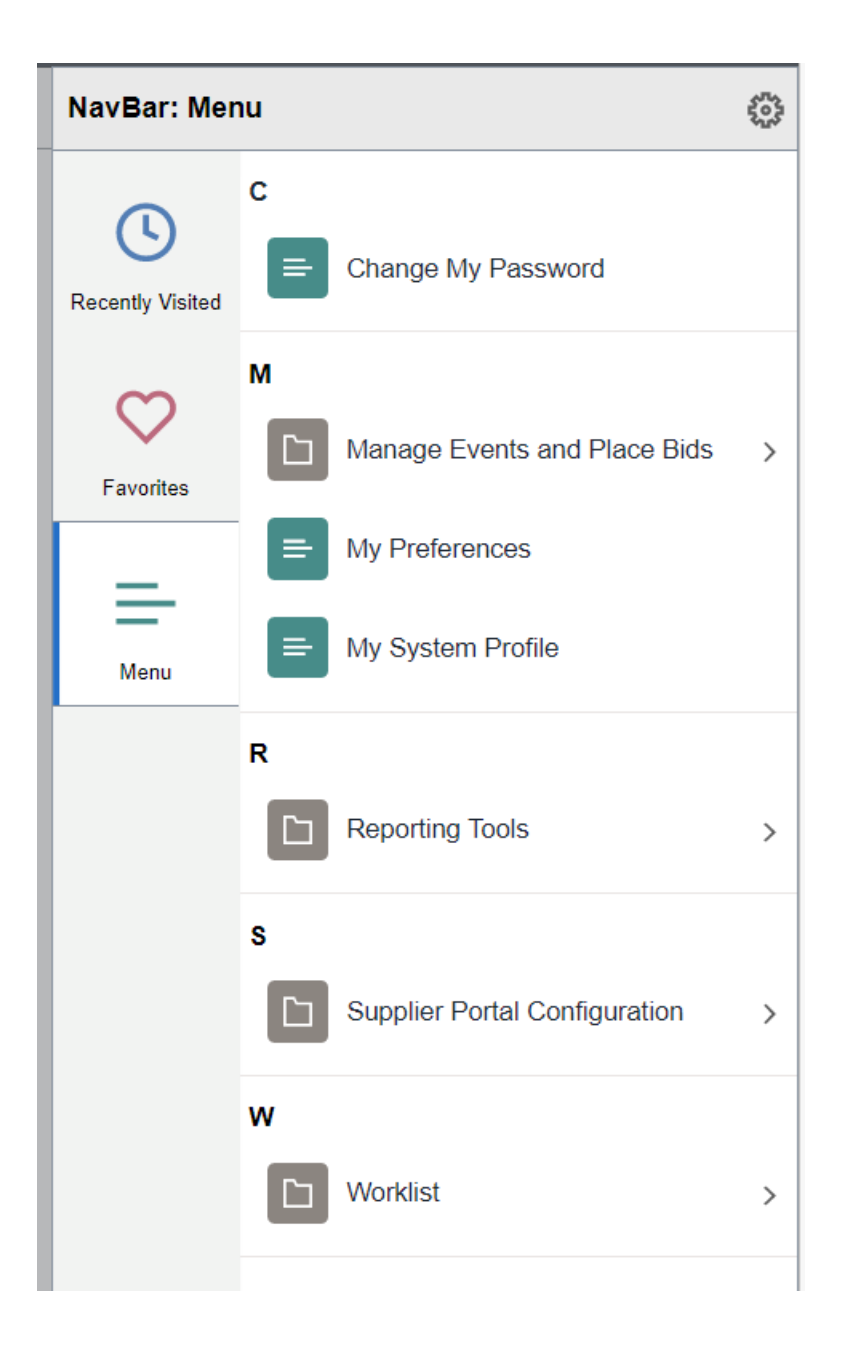

Menu Options

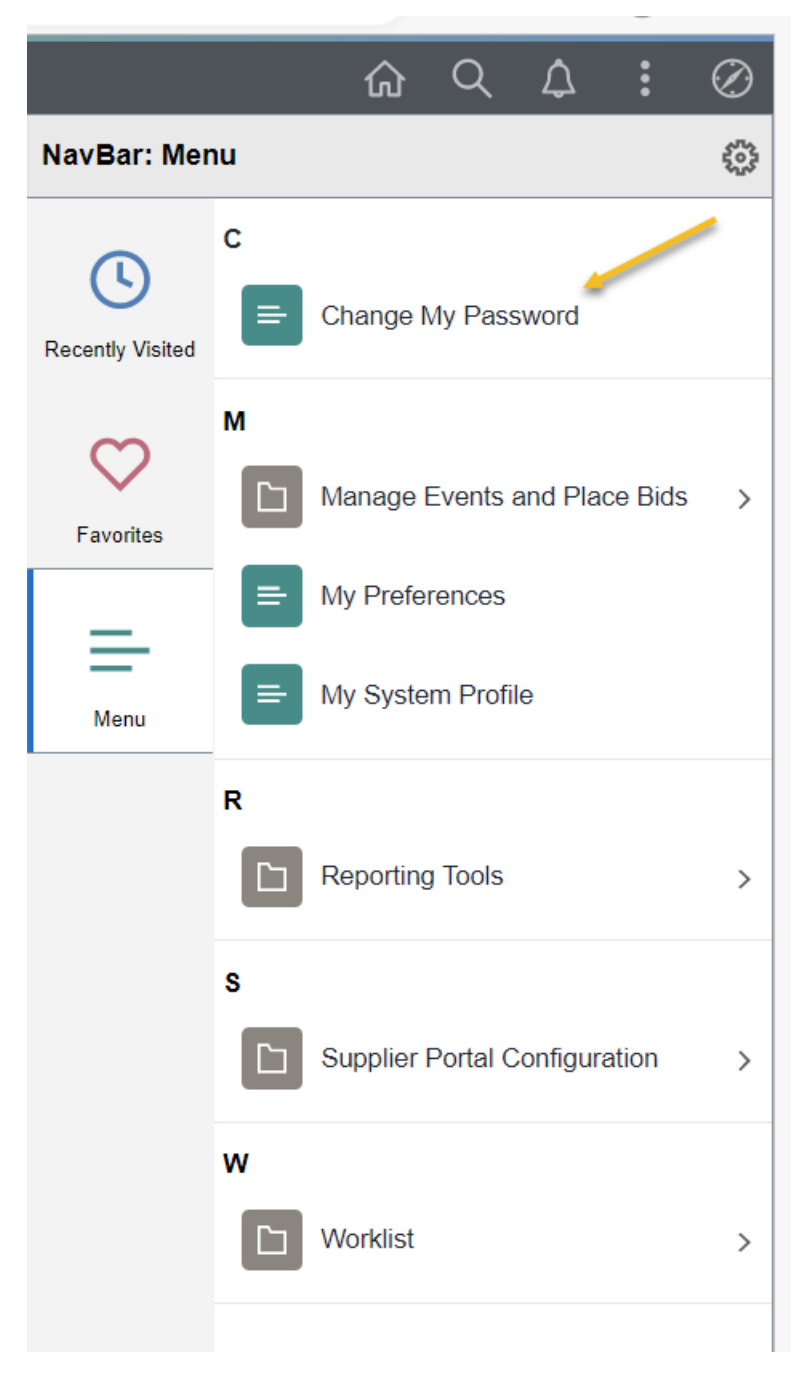

Change My Password

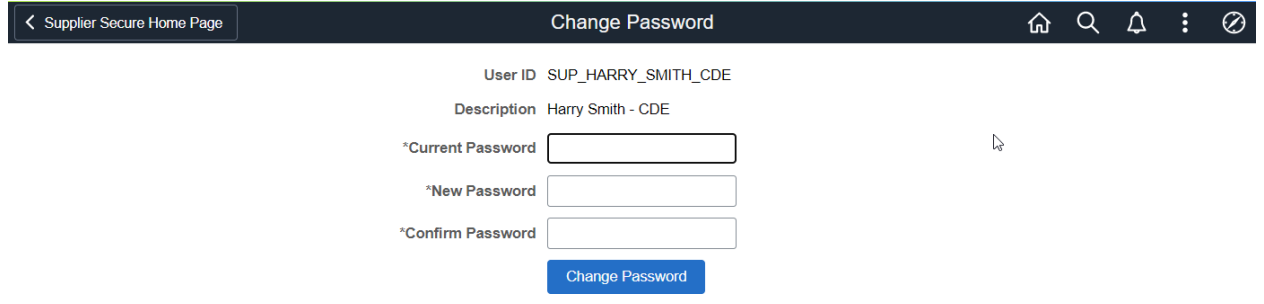

Change My Password

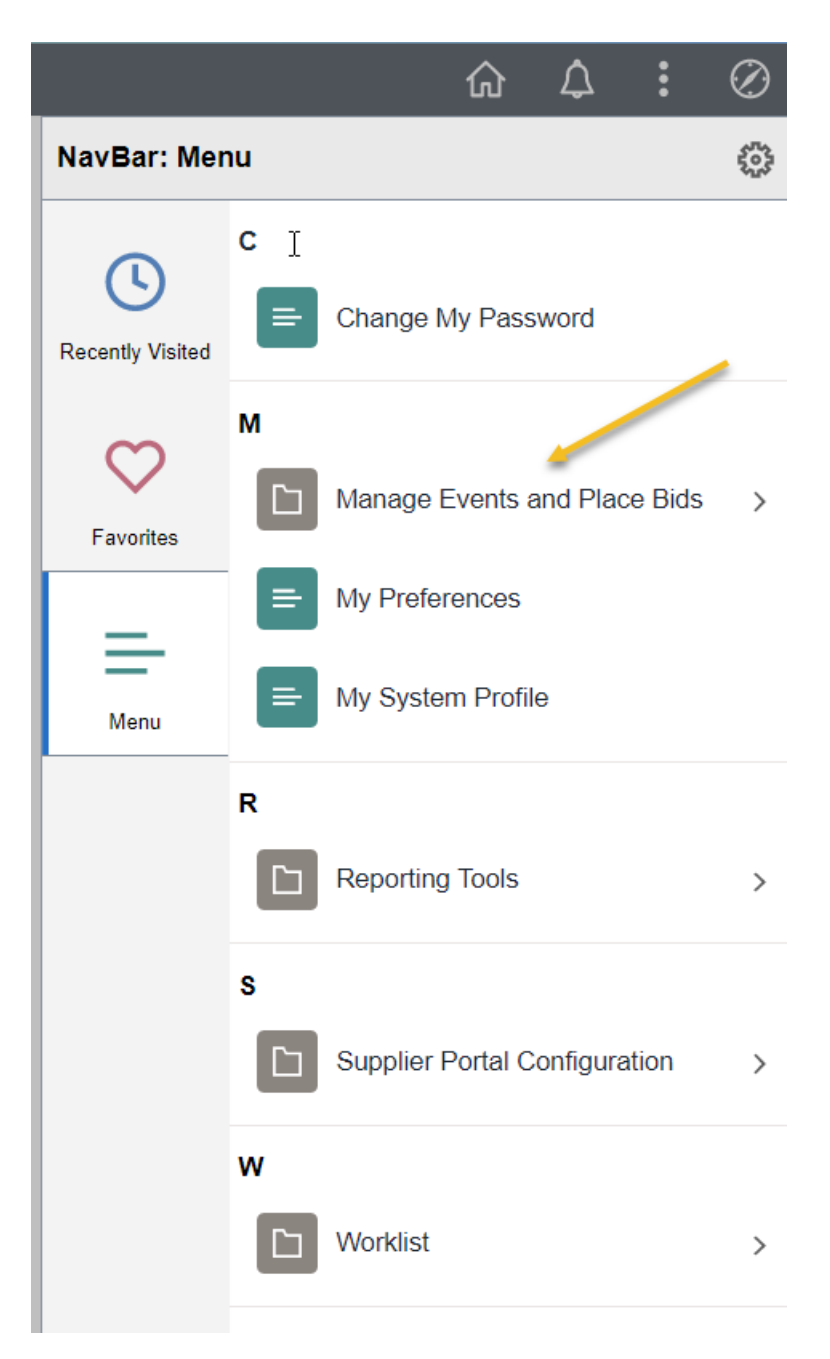

Manage Events and Place Bids

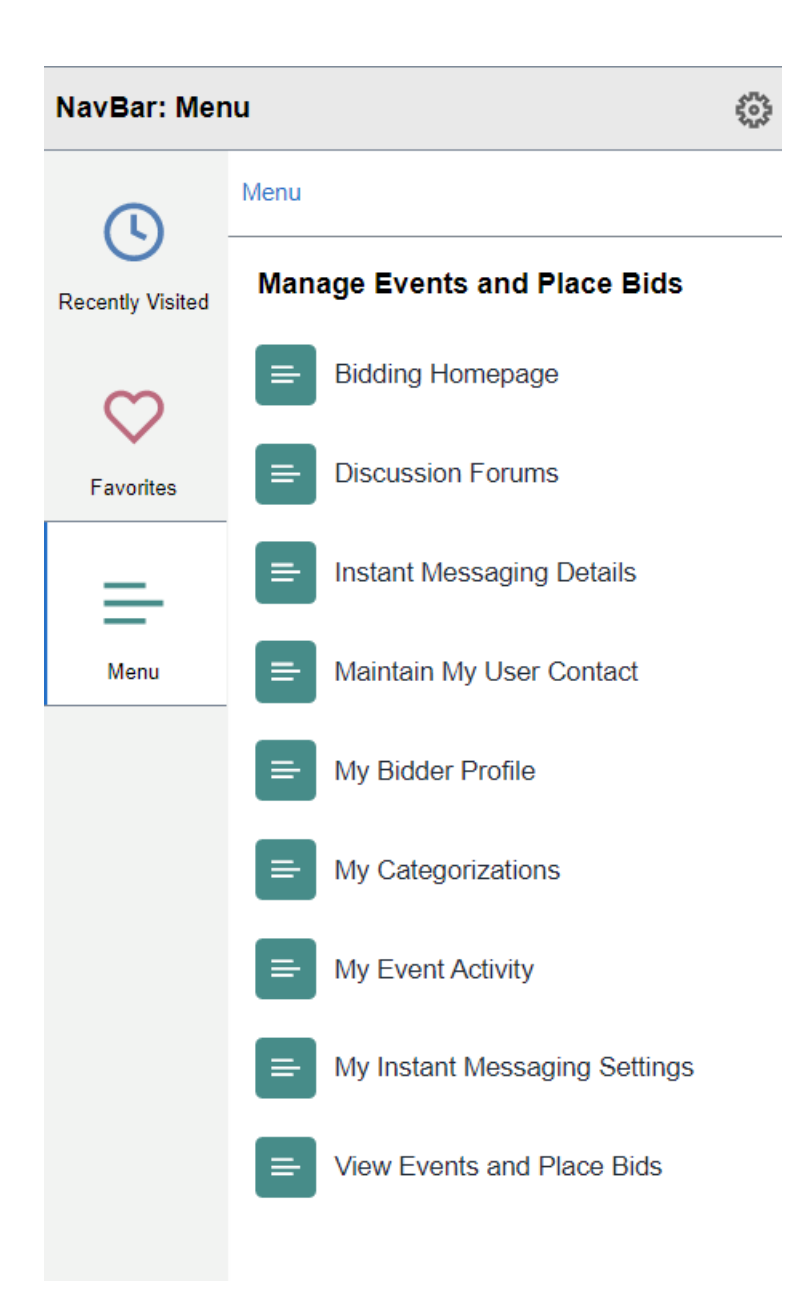

#### **Manage Events and Place Bid**

The Manage Events and Place Bids is a section on the menu that is a different view than the Bidding Opportunities tile. There are some different items to view and some different views.

2 Areas that have useful information in a different view:

My Event Activity

View Events and Place Bids

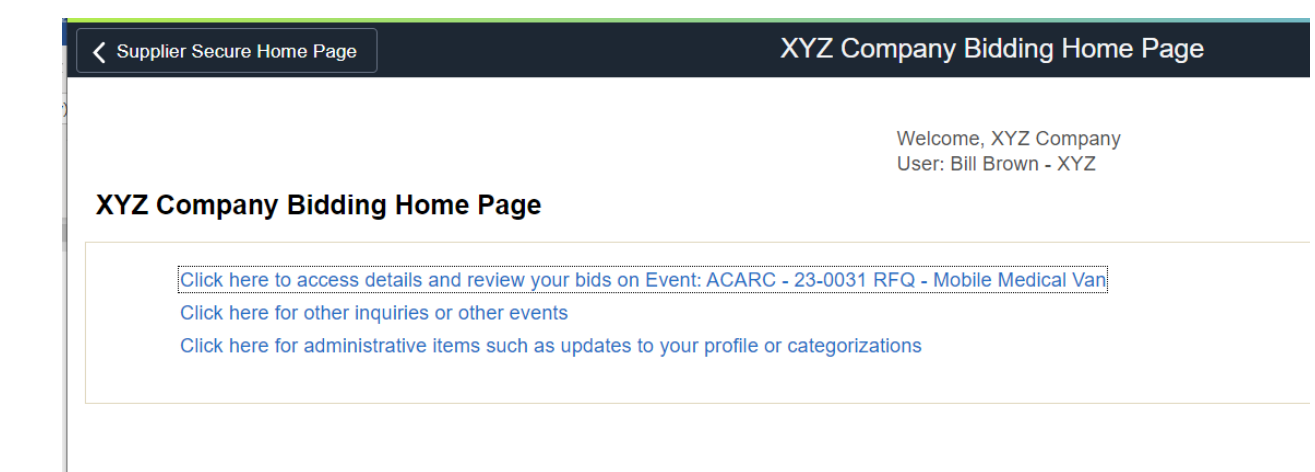

## Bidding Home Page

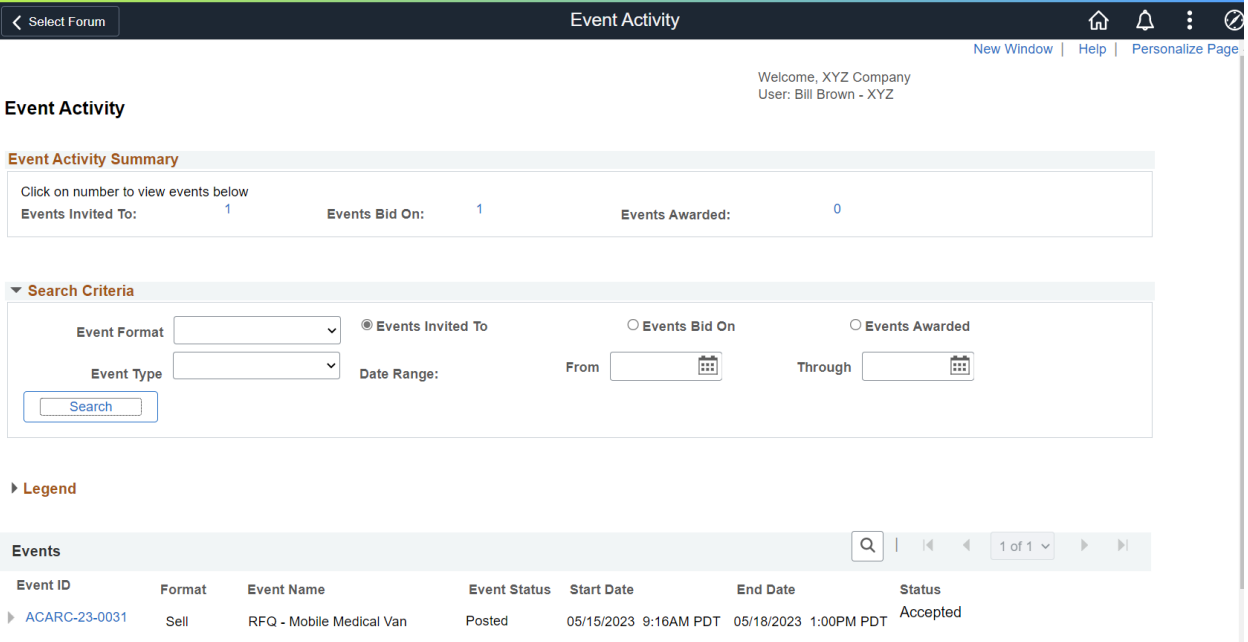

#### Event Activities

Displays history of event

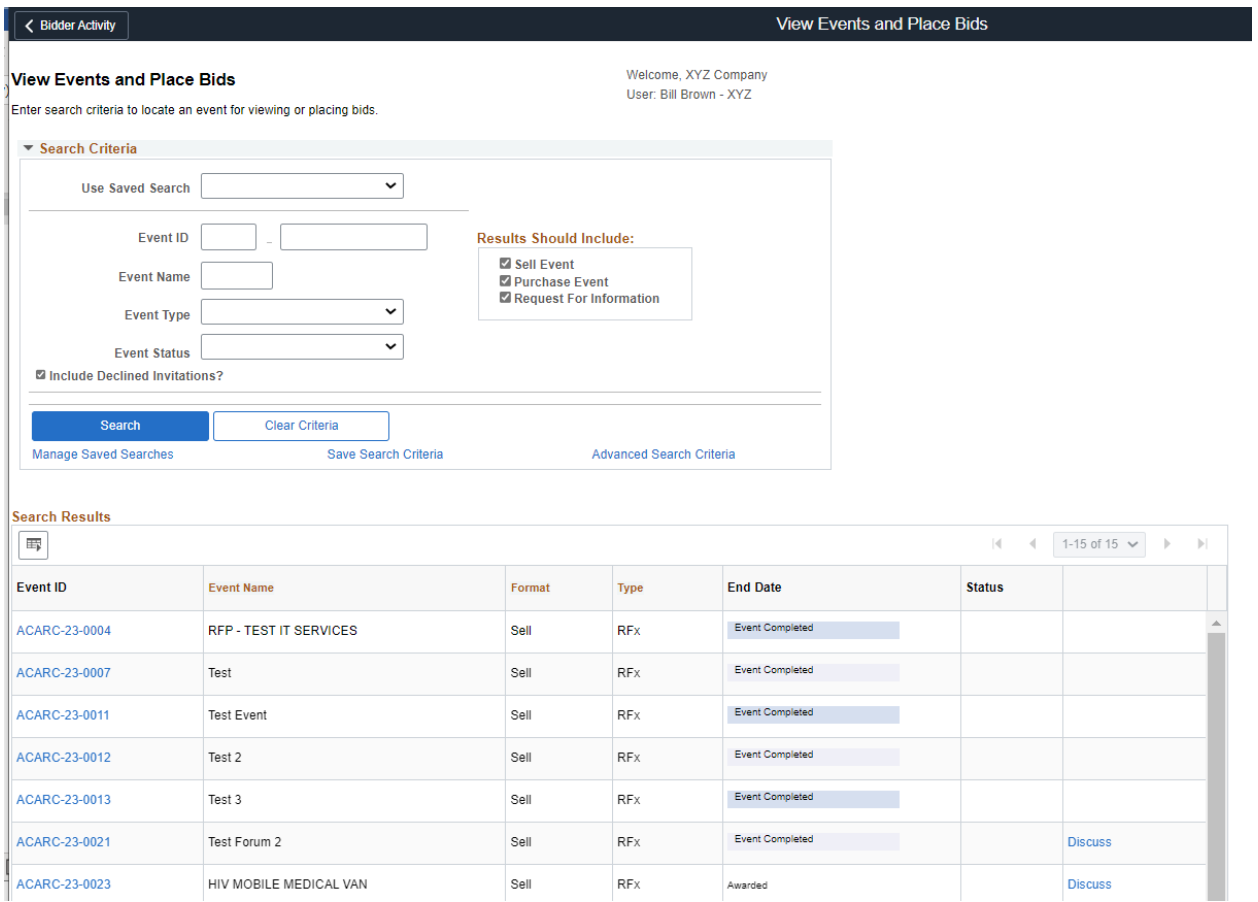

#### View Events and Place Bids

Displays history of all events

User can select an Event to Bid on from this page

User can communicate in the Discussion if available.

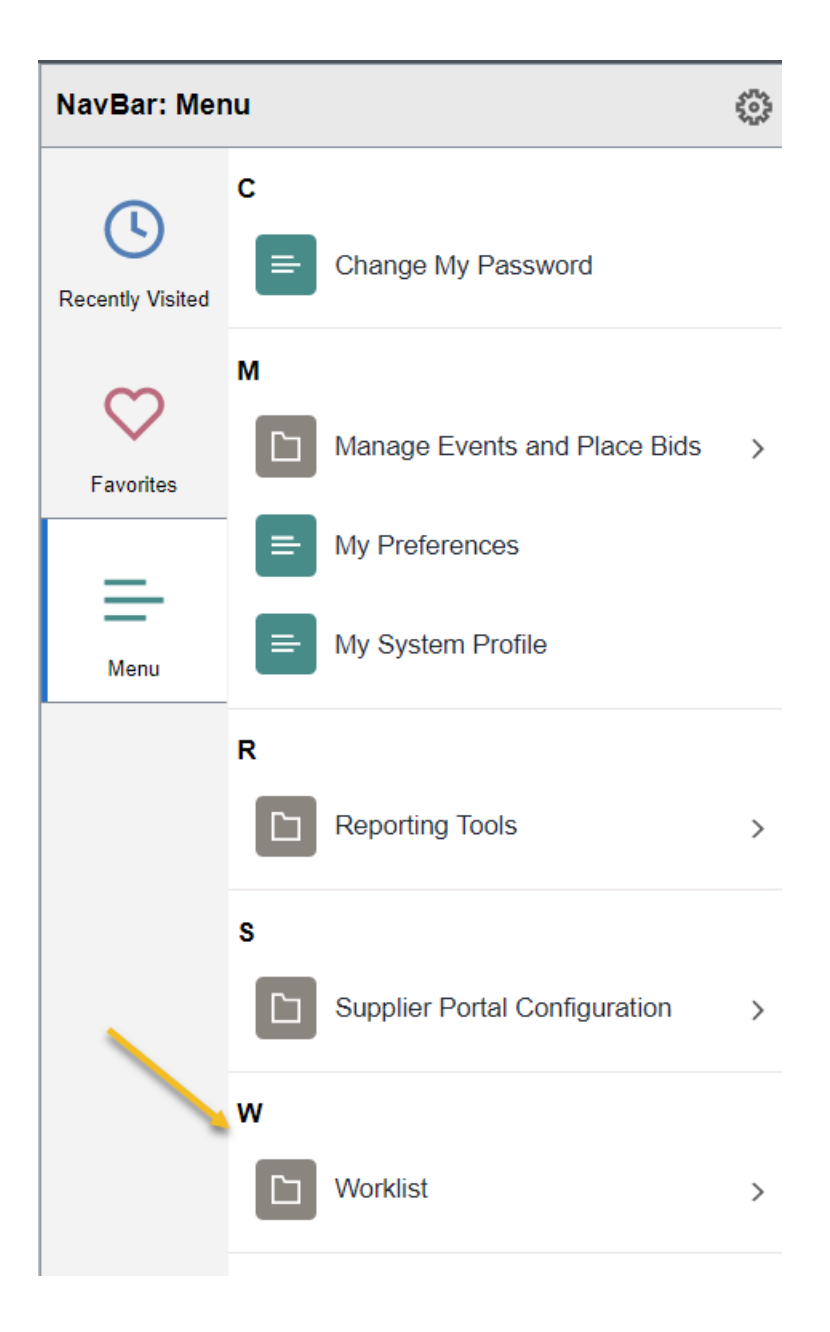

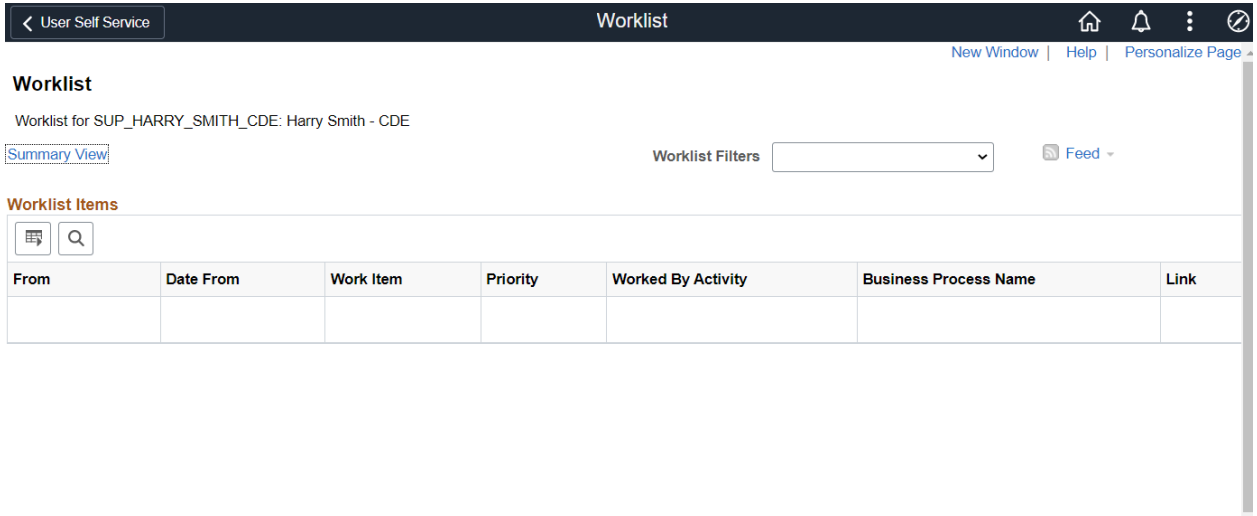

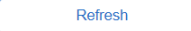

Worklist